## **Міністерство освіти і науки, молоді та спорту України ДЕРЖАВНИЙ ВИЩИЙ НАВЧАЛЬНИЙ ЗАКЛАД «НАЦІОНАЛЬНИЙ ГІРНИЧИЙ УНІВЕРСИТЕТ»**

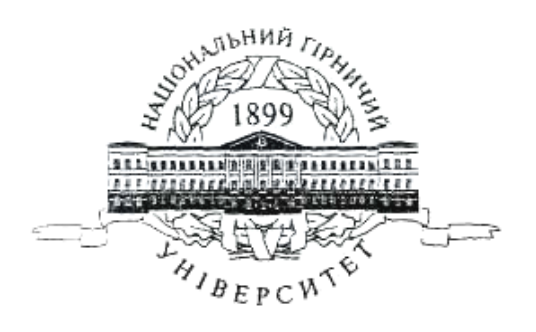

# **МЕХАНІКО-МАШИНОБУДІВНИЙ ФАКУЛЬТЕТ**

**Кафедра основ конструювання механізмів і машин**

# **ІНЖЕНЕРНА ГРАФІКА (розділ «Комп'ютерна графіка») методичні рекомендації до виконання лабораторних робіт** для студентів напряму підготовки 6.060101 «Будівництво»

Дніпропетровськ НГУ 2013

«Iнженерна графіка» (розділ «Комп'ютерна графіка») Методичні рекомендації до виконання лабораторних робіт для студентів напряму підготовки 6.060101 «Будівництво»**/** Т.С. Савельєва, О.О. Якушева, О.В. Федоскiна – Д.: НГУ, 2013. – 38 с.

Затверджено методичною комісією з напряму підготовки 060101 Будівництво (протокол № 1 від 13.12.2012) за поданням кафедри основ конструювання механізмів і машин (протокол № 4 від 01.11.2012).

Подано методичні рекомендації до виконання лабораторних робіт з дисципліни «Інженерна графіка» розділ «Комп'ютерна графіка» в освітньокваліфікаційній програмі підготовки фахівців напряму підготовки 6.060101 Будівництво.

Відповідальний за випуск завідувач кафедрою основ конструювання механізмів і машин, канд. техн. наук, доцент К.А. Зіборов.

#### **Передмова**

Перед виконанням графічних завдань з курсу "Комп'ютерна графіка" студент зобов'язаний попередньо оволодіти методами графічних зображень просторових об'єктів на площині (курс нарисної геометрії) і на цій основі одержати навички складання креслень технічних деталей і споруджень із урахуванням вимог ЕСКД (Єдиної системи конструкторської документації). Далі, для оволодіння засобами комп'ютерної графіки необхідно в комп'ютерному класі під керівництвом викладача одержати початкові відомості про систему AutoCAD і виконати ряд лабораторних робіт автотренінгу. У такий спосіб студент навчається будувати та редагувати прості i складні графічні примітиви.

Після виконання викладеного студент приступає до побудови технічних креслень на комп'ютері, поступово засвоюючи інші можливості пакета AutoCAD. Для перевірки й закріплення одержаних знань кожному студентові пропонується виконання контрольного завдання на побудову креслень трьох виглядів деталей та деталей з спряженням. Виконання трьох виглядів деталей дає можливість студентам закріпити знання набуті при вивченні курсів з Нарисної геометрії та Креслення, виконуючи проекційні зв'язки виглядів, розрізи, нанесення штрихування на розрізах та ін. При виконанні завдань з спряження студент навчається побудові спряжень прямих, прямої і кола, двох кіл.

В завданні з будівельного креслення студент виконує вертикальний розріз будинку. При цьому студент навчається виконувати основні елементи будівельного креслення: координаційні вісі, мітки рівня, грамотно виконувати товщини ліній при кресленні пройомів, їх заповнення, простінків та ін.

Завдання закінчується вставкою в креслення, як блоку, основної рамки й основного напису креслення формату А3, який студент самостійно заповнює.

#### **Дидактичні цілі проведення лабораторних робіт**

- набути навички виконання креслень за допомогою системи AutoCAD;

- поглибити теоретичні знання , здобуті при вивченні курсу «Інженерна графіка»;

- вивчити інтерфейс системи AutoCAD, команди створення та редагування графічних примітивів, навчитись виконувати настройки робочого середовища креслення;

- освоїти методи ортогонального проектування, зображення геометричних тіл, побудови простих та складних розрізів;

- навчитись виконувати в системі AutoCAD будівельне креслення.

#### **Тематика**

Тематика лабораторних робіт визначається робочою програмою дисципліни «Інженерна графіка» у відповідності з освітньо-кваліфікаційною програмою підготовки фахівців напряму підготовки 6.060101 «Будівництво».

#### **Форми проведення лабораторних занять**

Лабораторні заняття проводяться в спеціально обладнаних навчальних класах з використанням комп'ютерної техніки кафедри ОКММ НГУ. Лабораторні роботи студент виконує за індивідуальними завданнями.

#### **Матеріально-технічне, методичне та інформаційне забезпечення**

Лабораторії кафедри ОКММ мають достатню кількість робочих місць для виконання студентами лабораторних робіт за допомогою комп'ютерів. Інформаційне забезпечення відповідає переліку рекомендованої літератури, що подана в методичних вказівках .

## **Лабораторна робота №1 Побудова графічних примітивів та їхнє редагування**

**Мета роботи**: *вивчити інтерфейс системи AutoCAD, команди створення графічних примітивів і команди редагування креслення.* 

#### **Постановка задачі**

- 1. Вивчити інтерфейс AutoCAD.
- 2. Виконати вправи по створенню графічних примітивів.
- 3. Виконати вправи по використанню команд редагування.

#### **Теоретичні положення**

Новий малюнок створюється запуском команди **Создать**, що викликається із спадного меню **Файл** → **Создать**, або щигликом миші по піктограмі **Создать** стандартної панелі інструментів.

З'явиться діалогове вікно **Создание нового чертежа**, що містить три вкладки: **Простейший шаблон, По шаблону, Вызов Мастера** (рис.1.1).

За допомогою **Мастера** можна, взявши за основу поточний шаблон, модифікувати деякі з базових установок.

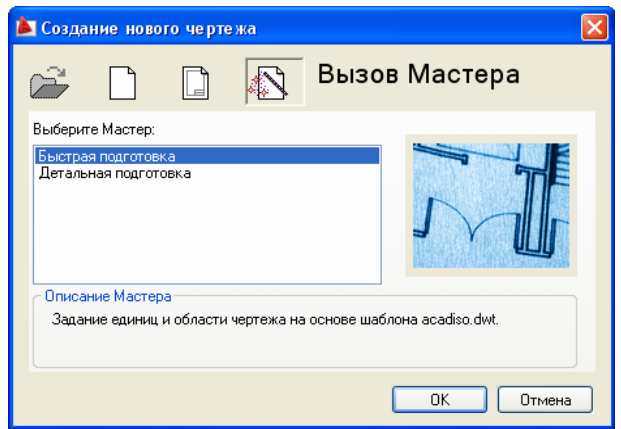

Рис. 1.1. Діалогове вікно **Создание нового чертежа**

Майстер **Быстрая подготовка** дозволяє задати для нового малюнка тип одиниць виміру **Единицы** та **Область рисования.** Підтримуються наступні типи одиниць для малювання й креслення: десяткові, технічні, архітектурні, с дробовою частиною, наукові, рис.1.2. **Далее,** указуючи довжинуі ширину області малювання, користувач тим самим задає граничні межі малюнка (так названі ліміти). Саме лімітами визначається розмір виведеного згодом на плотер креслення. Після того, як всі параметри задані, Майстер швидкої підготовки запускає сеанс малювання в просторі моделі.

Майстер **Детальная подготовка,** рис. 1.3, дозволяє задати для нового малюнка тип лінійних одиниць виміру **Единицы** і спосіб виміру кутів, задати початок відліку кута й напрямок виміру кута , визначити границі області малюнка й вибрати формат креслення. На відміну від Майстра швидкої підготовки, який налаштовує тільки простір моделі, Майстер детальної подготовки впливає як на простір моделі, так і на простір аркуша.

Кожна з установок, зроблених на початку малювання, згодом може бути змінена.

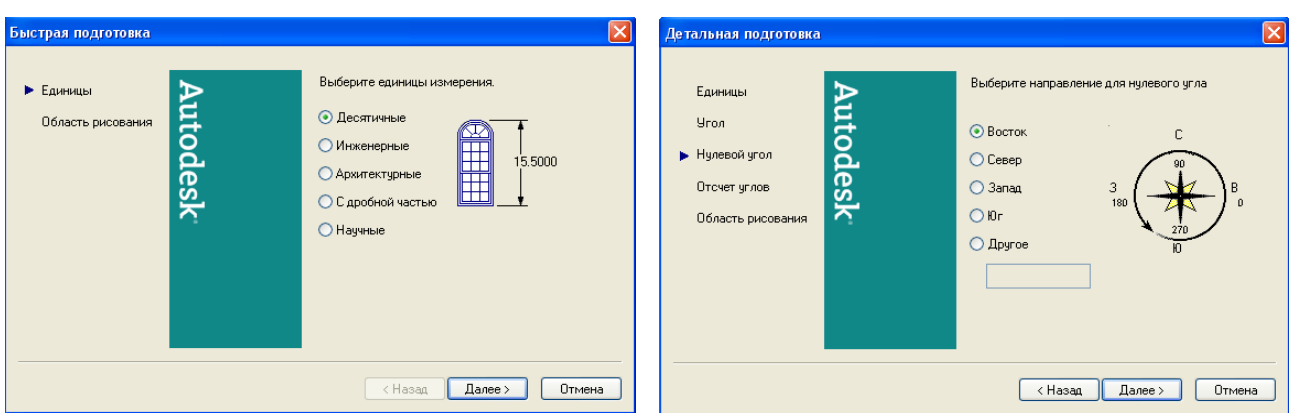

Рис. 1.2. Діалогове вікно Быстрая подготовка Рис. 1.3. Діалогове вікно Детальная подготовка

**Робочій проспор AutoCAD** являє собою набори меню, панелей, палітр і панелей керування, які певним чином розташовані на Робочому столі й відповідають рішенню конкретного завдання.

AutoCAD дозволяє виконувати креслення як з використанням команд у новому інтерфейсі так й у класичному. Основна відмінність нового й класичного інтерфейсів складається в розташуванні панелей й у доступі до команд меню.

**Доступ до меню** можна одержати за допомогою **Оглядача меню** або через **Класичний рядок меню** (рис.1.4 а).

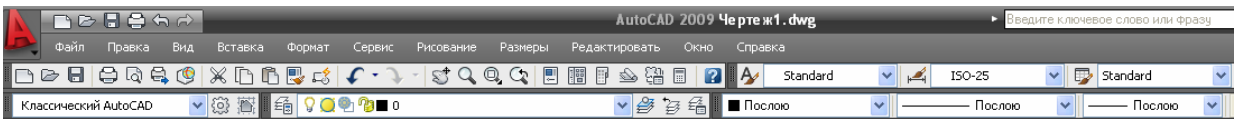

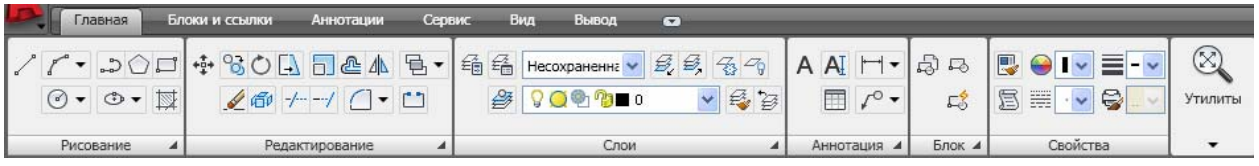

а

Рис.1.4. Панелі доступу до меню: а – класичне представлення; б – у новому інтерфейсі

 $\sigma$ 

Оглядач меню завантажується за замовчуванням і відображається в новому інтерфейсі. У класичному робочому просторі AutoCAD доступний як оглядач меню, так і класичний рядок меню.

У системі передбачене перемикання між наступними робочими просторами:

- 2D малювання
- 3D моделювання
- Класичний AutoCAD

Перемикання здійснюється за допомогою значка Робочий простір **100 на рядку стану: Робочий простір** → **Класичний AutoCAD** 

Щигликом лівої клавіші миші по цьому значку відкриваємо контекстне меню (рис. 1.5), за допомогою якого вибираємо робочий простір.

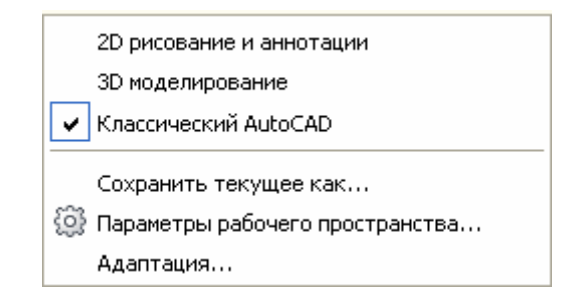

Рис. 1.5. Меню вибору робочого простору

**Рядки станів** додатка й креслення розташовуються в нижній частині Робочого столу. Рядки надають кнопки для включення й вимикання інструментів малювання. У **Рядку стану** перебувають важливі для виконання креслення інструменти малювання та настроювання **Крокова прив'язка**, **Об'єктна прив'язка**, **Відображення сітки** та ін.

Сіткою **СЕТКА** називається впорядкована послідовність точок, що покривають область малюнка в межах лімітів. Робота в режимі **СЕТКА** подібна до накладення на малюнок аркуша паперу в клітку. Використання сітки допомагає вирівнювати об'єкти й оцінювати відстань між ними. Сітку можна включати й відключати в ході виконання інших команд. На плотер вона не виводиться.

Включення сітки й визначення її кроку здійснюється в діалоговому вікні **Режими рисования**, що викликається з падаючого меню **Сервис** → **Режимы рисования** → **Шаг и Сетка**.

Сітка включається підняттям прапорця **Сетка вкл** або за допомогою функціональної клавіші **F7**.

В області **СЕТКА** у текстовому полі **Шаг сетки по Х:** установлюється крок сітки по горизонталі. Якщо крок сітки по вертикалі повинен бути рівним кроку по горизонталі, варто нажати клавішу **Enter**, або клацнути мишею в текстовому полі **Шаг сетки по Y: .** У противному випадку - увести крок по вертикалі у відповідному полі.

Зручно включати й відключати сітку щигликом миші по кнопці **СЕТКА** в рядку стану або функціональною клавішею **F7**.

#### **Уведення команд у командному рядку.**

Команда викликається за допомогою клавіатури або з панелей інструментів. Для уведення команди із клавіатури необхідно набрати повне ім'я команди в командному рядку. Для виконання команди необхідно натиснути клавішу **ПРОБЕЛ** або **ENTER**. Повторно запустити недавно використану команду можна натисканням правою кнопкою миші в командному рядку.

Для спрощення уведення даних в AutoCAD передбачена функція динамічного уведення.

**Функція динамічного уведення** забезпечує командний інтерфейс в області курсору. Коли параметр «Динамічне уведення» включений, відомості, відображувані в підказках, поруч із курсором динамічно оновляються в міру переміщення курсору. Коли команда активна, можна вводити інформацію, наприклад координати, в область підказки.

Для включення функції **Динамічного уведення** потрібно нажати кнопку **ДИН** динамічного уведення в рядку стану. Функція динамічного уведення містить три режими використання: уведення за допомогою миші, уведення розмірів і динамічні підказки. Для настроювання кожного режиму необхідно клацнути правою кнопкою миші на кнопці динамічного уведення й вибрати **Режими.** 

## **Постановка задачі 1: Побудувати геометричні об'єкти.**

**Побудову геометричних об'єктів** можна розглянути на прикладі виконання лінії.

Лінія є базовим об'єктом AutoCAD і може являти собою один сегмент або набір з'єднаних сегментів. Послідовність сегментів може бути замкнутою, тобто кінець останнього

сегмента може збігатися з початком першого. Побудова виконується точною вказівкою кінцевих точок кожного відрізка. Це можна виконати такими способами:

- Уводити значення координат кінцевої точки з використанням або абсолютних, або відносних координат.
- Задати об'єктну прив'язку щодо наявного об'єкта.
- Використати крокову прив'язку.

## **Порядок виконаня завдань**

## *Намалювати трикутник. Для побудови необхідно виконати:*

- 1. Вибрати команду з падаючого меню **Рисование** → **Отрезок,** або з палаваючої панелі **Рисование** →**Линия** (Рис.1.5).
- 2. Указати початкову точку. Можна скористатися пристроєм вказівки або ввести координати в командному рядку.
- 3. Указати кінцеву точку першого сегмента.
- 4. Указати кінцеві точки наступних сегментів.
- 5. Натисніть **ENTER**, щоб завершити побудову, або *З* (**Замкнуть**), щоб замкнути послідовність лінійних сегментів.

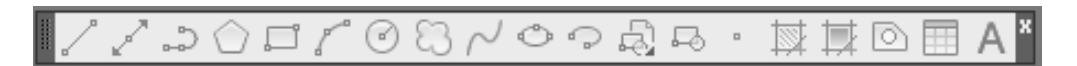

## Рис. 1.5. Панель **Рисование**

## **Постановка задачі 2: Редагувати геометричні об'єкти.**

Об'єкти можна редагувати, змінюючи їхні розміри, форму й розташування. Це можна виконувати в такий засіб:

- Викликати команду з падаючого меню **Редактирование,** або з плаваючої панелі **Редактирование** (Рис.1.6), а потім вибрати об'єкти для редагування.
- Вибрати об'єкти, а потім викликати команду для їхнього редагування.
- Викликати контекстне меню. Для цього вибрати об'єкт і нажати праву кнопку миші. **Редагування об'єктів** можна розглянути на прикладі команди **Перенести**.

Використовуючи команду **Перенести** можна перемістити об'єкти в інше місце або змінити орієнтацію об'єктів, повернувши їх у заданому напрямку. Крім того можна перемістити об'єкти, розташувавши їх на певній відстані від вихідних об'єктів. Для цього необхідно використати координати, крокову прив'язку, об'єктні прив'язки й інші інструменти для переміщення об'єктів.

## *Перемістити трикутник***.** *Для переміщення об'єкта по двох крапках виконати:*

## 1. Вибрати з падаючого меню **Редактирование** → **Перенести**

- 2. Вибрати об'єкти для переміщення.
- 3. Указати базову точку переміщення.
- 4. Указати другу точку.

Обрані об'єкти можна переміщати в напрямку й на відстань, обумовлені двома заданими точками.

## *Для переміщення об'єкта на задану величину переміщення виконати:*

- 1. Вибрати з падаючого меню **Редактирование** → **Перенести.**
- 2. Вибрати переміщуваний об'єкт.
- 3. Вибрати опцію *П* (**Перемещение**).
- 4. Увести значення відносних координат зміщення.
- 5. На запит другої точки нажати **ENTER**.

Значення координат визначають не положення базової точки, а величину зміщення об'єкта. Обрані об'єкти переміщаються на задану величину зміщення.

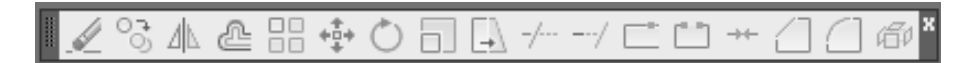

## Рис. 1.6. Панель **Редактирование**

AutoCAD містить у собі комплекс вправ-тренінгів, які мають підказки для виконання тих або інших команд. Перший комплекс вправ-тренінгів дозволяє легко навчитися побудові графічних примітивів, другий - включає команди редагування, за допомогою яких роблять необхідні зміни в кресленні. За допомогою цих тренінгів студент повинен набути початкові знання по використанню команд в системі AutoCAD.

## **Питання для підготовки до захисту лабораторної роботи**

- 1. Які засоби виклику команд Ви знаєте?
- 2. Що таке динамічне уведення?
- 3. Для чого використовують команди об'єктної прив'язки?
- 4. Які координати застосовуються в системі AutoCAD?

## **Оцінювання лабораторного модуля**

**«незадовільно»** - незакінчене виконання вправ; не набуті вміння по встановленню плаваючих панелей інструментів, по знаходженню потрібних команд примітивів та редагування.

 **«задовільно»** - виконана вправи, не набуті вміння по встановленню плаваючих панелей інструментів та використанню команд об'єктних прив'язок.

**«добре»** - робота має незначні помилки, наприклад, знання по засобам виклику команд часткові.

**«відмінно»** - робота виконана без помилок, набуті знання досконалі.

## **Лабораторна робота №2 Розробка шаблона формату А3.**

**Мета роботи:** *навчитись виконувати настройки форматів: робочого середовища, створювати шари малювання, присвоювати їм кольори та типи ліній, створювати текстовий та розмірний стилі.* 

## **Постановка задачі**

- 1 Створити шари малювання та присвоїти їм кольори
- 2. Створення текстового стилю.
- 3 Формування розмірних стилів

## **Теоретичні положення**

При відкритті системи AutoCAD по замовчуванню встановлюються такі налаштування формату А3: розміри формату і одиниці вимірювання, інші потребують установок**.** 

#### *2***.1. Ввімкнути масштабну сітку та визначити її крок**

- 1. Для вмикання відображення сітки креслення натиснути мишу на кнопку **СЕТКА** у **рядку стану** або на клавішу **F7.**
- 2. Розгорнути сітку на весь формат зображення командою **Зумирование,** взятої зі спадного меню **Вид** → **Зумирование** → **Все.**
- 3. Обрати крок координатної сітки якщо є потреба. Залишаємо за умовчанням крок по **Х** та по **Y** однаковим та рівним 10 мм.

## **2.2. Створити шари малювання та присвоїти їм кольори**

1. Викликати діалогове вікно **Диспетчер свойств слоев**, рис. 2.1., обравши піктограму у панелі **Слои**, рис. 2.1.

2.В діалоговому вікні **Диспетчер свойств слоев** обрати кнопку **Создать слой** та клацнути шість разів створити шість нових шарів малювання.

 3. Надати шарам наступні імена: **Построения, Основная, Размеры, Оси, Невидимая, Штриховка**.

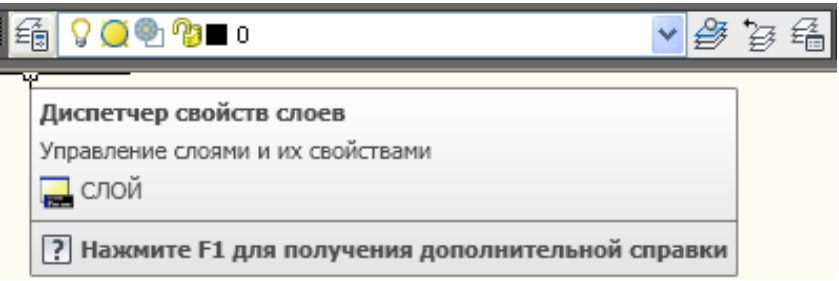

#### Рис.2.1. Панель **Слои**

## *Присвоїти шарам креслення кольори*

- 1. У діалоговому вікні **Диспетчер свойств слоев**, рис. 2.2, виділити шар **Построения**.
- 2. В полі **Цвет** цього шару обрати **Зеленый** та клацнути лівою клавішею миші.

## **Цвет** → **зеленый** → **ОК.**

3. Аналогічно привласнити всім іншим шарам такі кольори:

**Основная –** червоний **Размеры –** фіолетовий **Оси –** жовтий **Невидимая –** синій **Штриховка –** блакитний

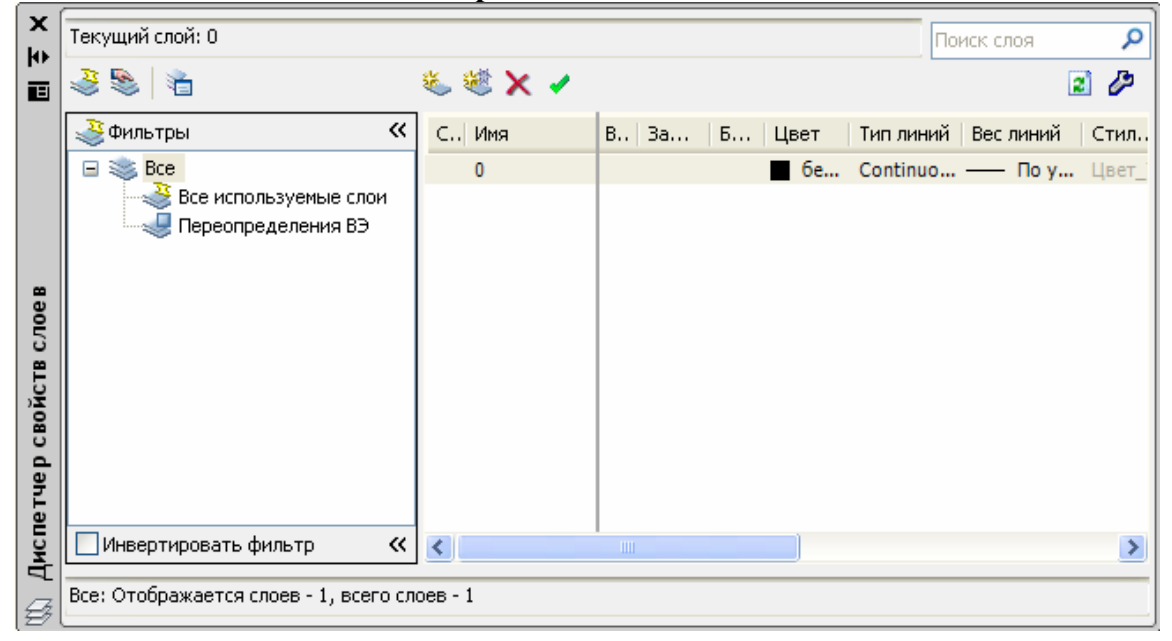

Рис. 2.2. Вікно **Диспетчер свойств слоев**

## *Завантажити та присвоїти шарам типи ліній*

- 1. У діалоговому вікні **Диспетчер свойств слоев**, виділити шар **Оси**.
- 2. В полі **Тип линий** клацнути лівою клавішею миші.
- 3. У діалоговому вікні **Выбор типа линий**, обрати кнопку **Загрузить…**
- 4. У діалоговому вікні **Загрузка/перезагрузка типов линий,** обрати **Осевая** → **OK**.
- 5. У діалоговому вікні **Выбор типа линий**, знов обрати **Осевая** → **OK**. Шару **Oси** привласнено тип лінії штрихпунктирна.
- 6. Присвоїти шару **Невидимая** тип лінії **Hidden** в аналогічній послідовності: діалогове вікно **Диспетчер свойств слоев** → **Невидимая** → **Тип линий**  діалогове вікно **Выбор типа линий** → **Загрузить**… діалогове вікно **Загрузка/перезагрузка типов линий** → **Hidden** → **OK**. діалогове вікно **Выбор типа линий** → **Hidden** → **OK**. Шару **Невидимая** привласнено тип лінії штрихова.
- 7. Іншим шарам залишається тип лінії **Continuous (Сплошная)**, визначений їм за умовчанням.
- 8. Закрити вікно **Диспетчер свойств слоев**, натиснувши кнопку **ОК.**

## **2.3. Створення текстового стилю**

- 1. Зі спадного меню **Формат** → **Текстовый стиль** викликати діалогове вікно **Текстовые стили** (рис. 2.3).
- 2. Кнопкою **Новый**… відкрити діалогове вікно **Новый текстовый стиль** та надати ім'я новому стилю тексту

## **Имя стиля: Стиль 1** → **OK.**

3. У діалоговому вікні **Текстовые стили** в полі **Имя шрифта**: зі списку, що розкривається, обрати тип шрифту

### **Имя шрифта : simplex. shx.**

- 4. Встановити кут нахилу шрифту в області **Эффекты**
	- **Угол наклона: 15**
- 4. Натиснути кнопку **Сделать текущим** для можливості наступного застосування створеного стилю.
- 5. Закрити вікно.

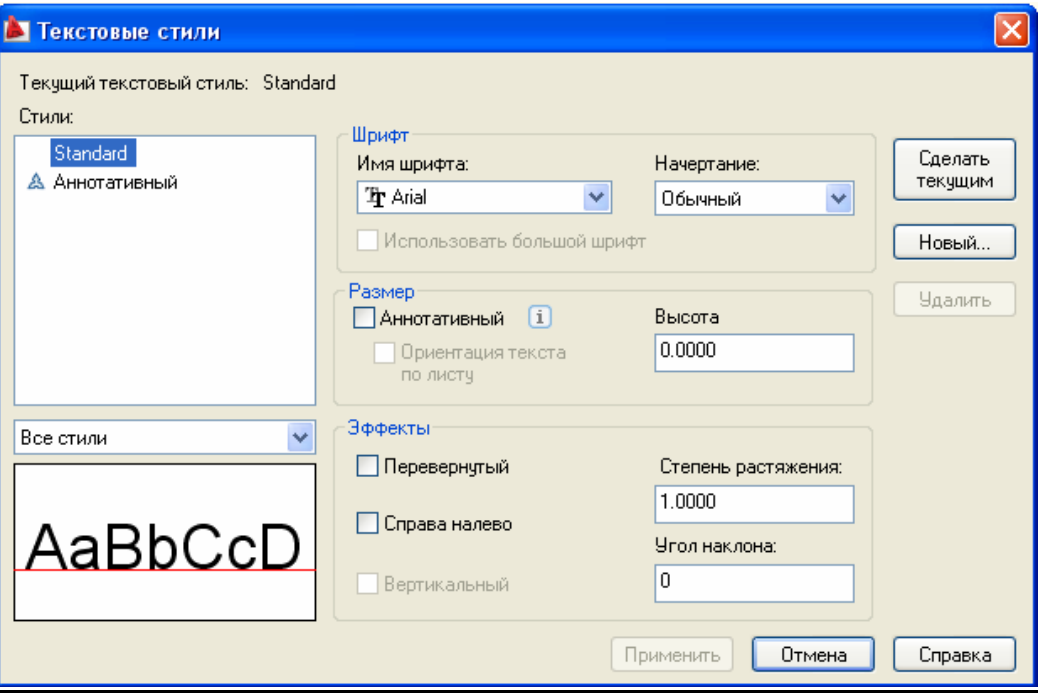

Рис. 2.3. Діалогове вікно **Текстовые стили**

## **2.4. Формування розмірних стилів**

Вибрати зі спадного меню **Формат** → **Размерные стили** або **Размеры** → **Размерные стили...** 

- 1. У діалоговому вікні **Диспетчер размерных стилей**, натиснути кнопку **Новый…** 
	- 2. У діалоговому вікні **Создание нового размерного стиля,** створити новий стиль **Ст 1** на базі існуючого **ISO-25**.

**Имя нового стиля: Ст 1 На основе: ISO-25**

## **Размеры: Все размеры** → **Далее**

3. З'являеться діалогове вікно **Новый размерный стиль: Ст1** (рис. 2.4), встановити в ньому такі параметри:

## *Вкладка* **Линии**

Змінити наступні параметри, інші залишаться за замовчанням:

- **- Шаг в базовых размерах:** 10
- **- Удлинение за размерные:** 2
- **- Отступ от объекта**: 0

## *Вкладка* **Символы и стрелки**

 - **Размер стрелки:** 5 *Вкладка* **Текст**

- **- Высота текста**: 5
- **- Отступ от размерной линии:** 1.5.

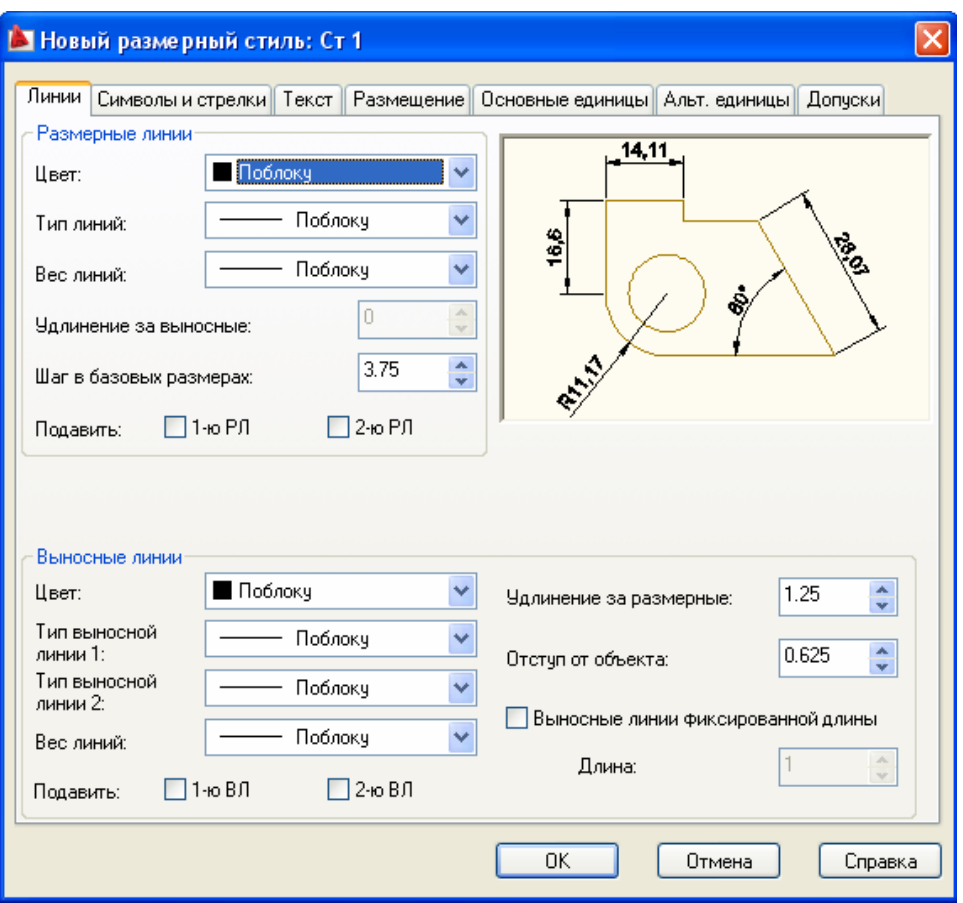

Рис. 2.4. Діалогове вікно **Новый размерный стиль: Ст1** *Вкладка* **Размещение**

- Встановити перемикач у полі **Опции размещения** → **Текст и стрелки**;

- Підняти прапорець в **Подгонка элементов** → **Размещение текста вручну;** 

- Підняти прапорець в полі **Подгонка элементов** → **Размерная линия между выносными**.

## *Вкладка* **Основные единицы**

## **- Точность: 0** → **ОК**

Всі інші параметри стилю, створені за замовчанням, залишаємо без змін.

## **2.5. Виконання рамки формату та основного напису**

Конструкторський документ повинен мати рамку формату та основний напис, регламентований ГОСТ 2.104-68. Ці складові креслення були заздалегідь сформовані в окремий блок у файлі з ім′ям А3. Тому залишається лише вставити цей блок в уже створений формат креслення.

- 1. У спадному меню **Вставка** → **Блок…**, або відповідну піктограму на панелі **Рисование** викликати діалогове вікно **Вставка блока** (рис. 2.5)**.**
- 2. У діалоговому вікні **Вставка блока**, натиснути кнопку **Обзор…**

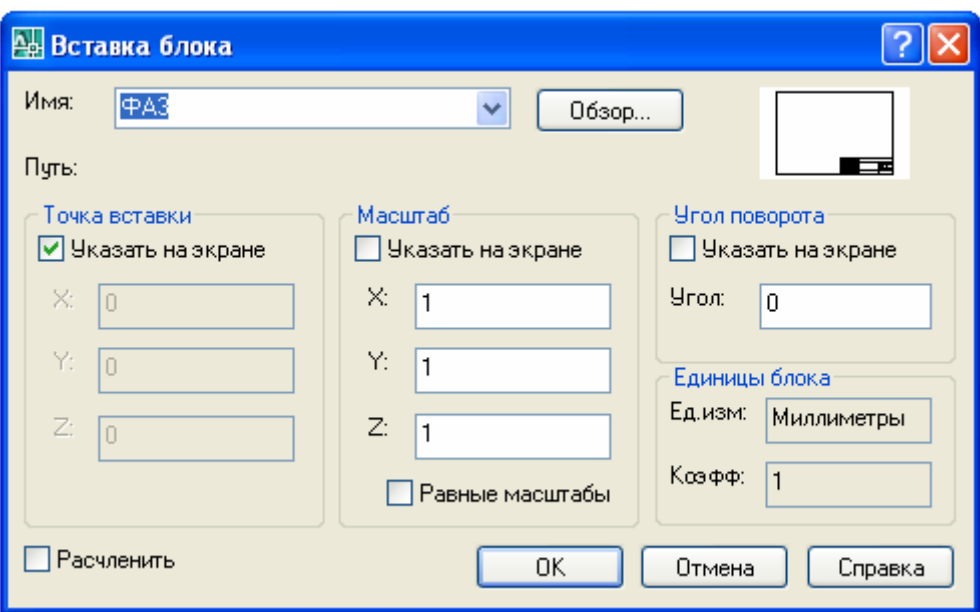

Рис. 2.5. Діалогове вікно **Вставка блока**

- 3. У діалоговому вікні **Выбор файла чертежа** знайти файл А3 за таким шляхом: **Рабочий стол** → **Trening AutoCAD** → Тренинг система **AutoCAD 2…**→ Раздел 1 → А3
- 4. Натиснути кнопку **Открыть**.
- 5. В діалоговому вікні **Вставка блока** натиснути кнопку **ОК**.
- 6. В командному рядку ввести координати точки вставки блоку: **Команда: \_insert Точка вставки или [Базовая точка/Масштаб/X/Y/Z/Поворот]: 0,0,0**  Створений шаблон формату А3 (рис. 2.6).

## **2.6. Збeрeження файла шаблону**

- 1. Обрати у рядку спадного меню **Файл** → **Сохранить как…**
- 2. У діалоговому вікні **Сохранение чертежа** в полі **Имя**: ввести ім′я шаблону:
	- **Имя:** Формат А3
- 4. Зберегти файл на диску R. Обрати:

В полі **Папка** → **Рабочий стол** → (**R**:)

5. Натиснути кнопку **Сохранить.** 

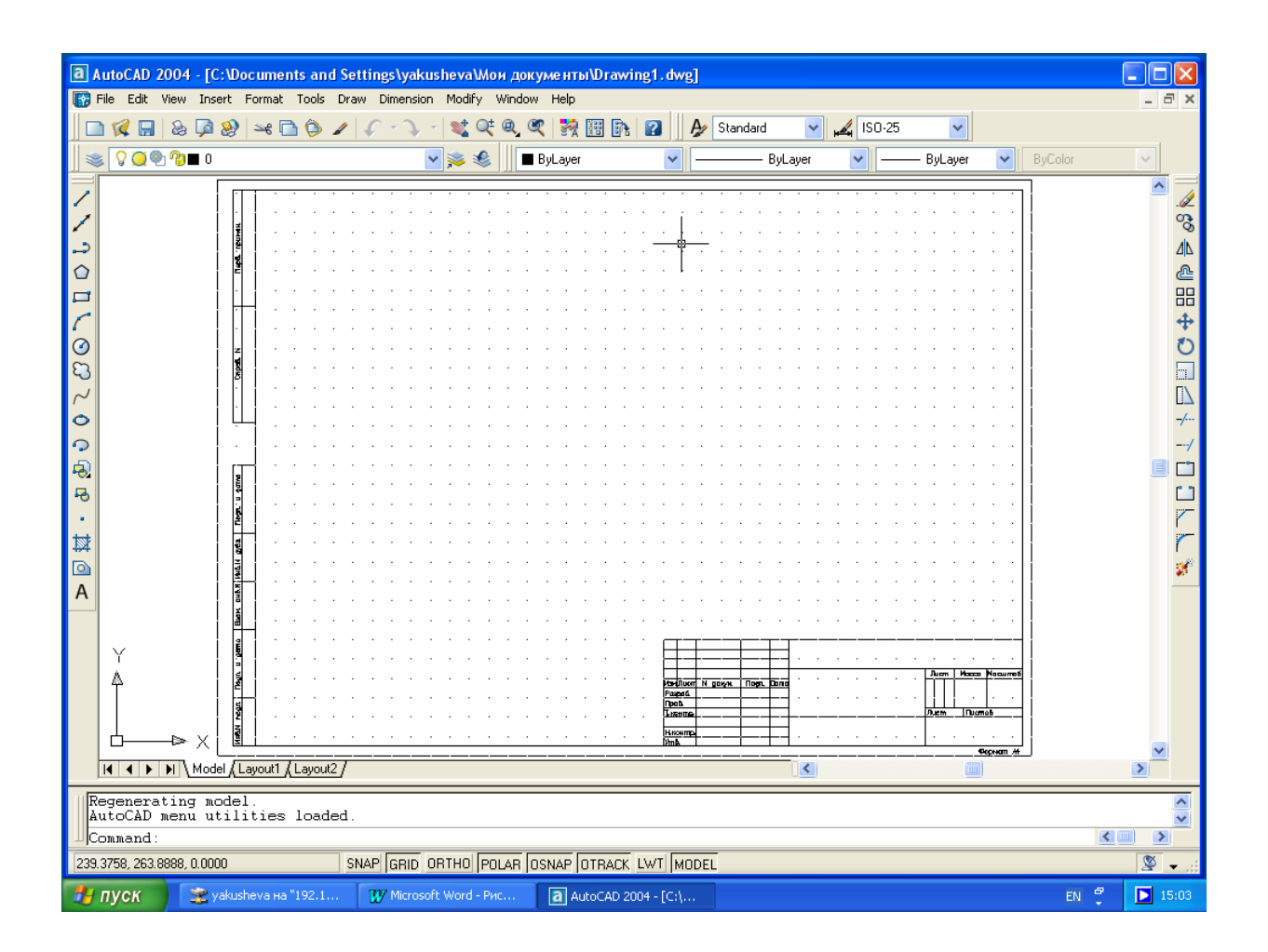

Рис. 2.6. Шаблон формату А3

## **Питання для підготовки до захисту лабораторної роботи**

- 1. Які стилі оформлення креслення Ви знаєте?
- 2. Як встановити тип лінії для заданого шару?
- 3. Як задати розмір тексту та величину стрілок ?
- 4. Як використовувати створені блоки?

## **Оцінювання лабораторного модуля**

**«незадовільно»** - невиконані вправи, не набуті необхідні вміння;

**«задовільно»** - виконана вправи, не набуті вміння по формуванню основних стилів оформлення;

**«добре»** - робота має незначні помилки, наприклад, знання по формуванню стилів часткові; **«відмінно»** - робота виконана без помилок, набуті знання досконалі.

## **Лабораторна робота №3 Побудова спряжень**

**Мета роботи***: навчитись виконувати плавне з'єднання двох об'єктів дугою заданого радіуса, використовувати команди* **СОПРЯЖЕНИЕ, ОБРЕЗАТЬ**, **РАЗОРВАТЬ.** 

#### **Постановка задачі**

Виконати індивідуальні завдання на побудову спряжень ( табл. 3.1.)

#### **Теоретичні положення**

#### **3.1. Основні поняття про спряження**

Спряження це плавне з'єднання двох об'єктів дугою заданого радіуса. Можливо спряжувати пари відрізків, сегменти поліліній, кола, дуги, еліпси та їх комбінації.

При побудові креслень деталей студент використовує навички, отримані при виконанні тренінгів на побудову й редагування графічних примітивів ( Розділ 3, вправи Fi1- Fi3).

У цьому завданні студент будує зображення плоскої деталі типу прокладка, зовнішні й внутрішні контури якої складаються з кіл, дуг і прямих, що спряжуться між собою.

#### Основні ключи до виконання команди **СОПРЯЖЕНИЕ**:

**полилиния** – спряження виконується з всією полілінією;

**радиус** – дає можливість задати радіус спряження, тобто радіус дуги яка з'єднує об'єкти що спряжуться (по замовчуванню радіус спряження є 0.5 або останнє введене значення);

**обрезка** - дає можливість відрізати лінії до перетинання;

**несколько** - дає можливість виконувати спряження декількох об'єктів.

При зазначенні об'єктів для спряження не можна користуватися рамкою або посилатися на поточний набір.

Для плавного з'єднання з дугою спряження відрізки й дуги можуть обрізатися або подовжуватися. Частина, що відсікається, є тією частиною на стороні дуги спряження, що утворить точку перетинання з вихідним об'єктом, що гарантує плавність спряження. Кола ніколи не обрізаються, дуга сполучення плавно з'єднується з колом.

Якщо обрані об'єкти являються відрізками або лінійними сегментами двовимірної полілінії, команда **СОПРЯЖЕНИЕ** спочатку подовжує або підрізає лінії до перетинання. Потім, залежно від значення ключа Обрезка обрізаються (С Обрезкой) чи ні (Без обрезки), сполучають кінці по кінцевій точці дуги спряження.

Залежність операцій обрізки, подовження й вибору дуги спряження від точок, використовуваних для вибору відрізка й дуги, показана на рис.3.1.

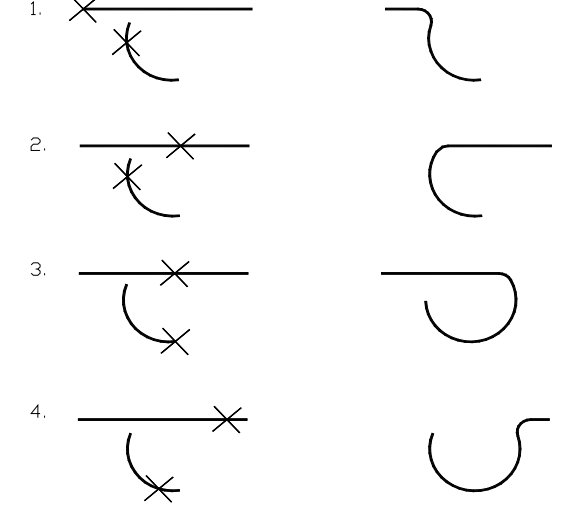

Рис. 3.1. Спряження відрізка і дуги в залежності від вибору точок на об'єктах.

Якщо радіус спряження дорівнює нулю, то відбувається підгонка ліній в одну точку.

Якщо обидва спрягаємі відрізка перебувають на одному шарі, то дуга сопряження поміщається на той же шар, у противному випадку - на поточний шар.

Можна сполучати два кола, дві дуги, відрізок і коло, відрізок і дугу або коло і дугу, прямі, еліпси. Правила спряження в цьому випадку такі ж, як при спряженні відрізків. Однак, при сполученні дуг і окружностей можна побудувати більше однієї дуги спряження. AutoCAD вибере спряження, кінцеві точки якого ближче всього до точок вибору об'єктів для спряження. На рис.3.2 показані три можливих результати спряження двох окружностей. Місце розташування дуги спряження залежить від точок, використовуваних для вибору кіл.

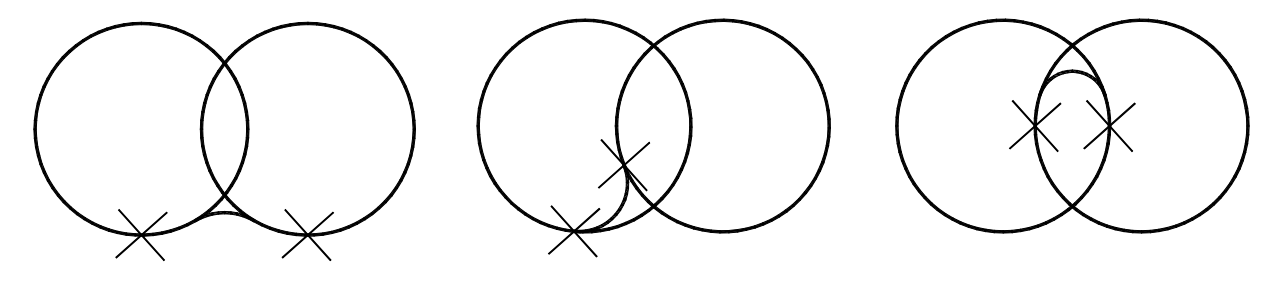

Рис.3.2. Спряження двох кіл в залежності від вибору точок на об'єктах.

Спряження не можна побудувати для об'єктів занадто коротких, щоб їх можна було з'єднати, для об'єктів, які розходяться в різні сторони. При цьому видаються повідомлення про кожний з випадків, які мають місце. Наприклад: «Сопряжение с радиусом … невозможно».

Можна побудувати спряження для паралельних відрізків, прямих, променів. При цьому діаметр дуги спряження визначається автоматично рівним відстані між лініями.

## **3.2. Приклад виконання**

Виконати креслення деталі представлений на рис.3.3 в. Послідовність виконання.

- 1. Завантажити шаблон формату А3.
- 2. Установити режим **ОРТО і ПРИВЯЗКА** у **рядку стану**. Установити шар **Оси**. Використовуючи команду **ЛИНИЯ,** провести вертикальну осьову лінію **1-2** і горизонтальну через точку **1** (рис. 3.3 а.)
- 3. Установити шар **Построения.** Команда **ЛИНИЯ.** Вказати точку **1,** перемістити курсор у напрямку точки **2.** Ввести в командний рядок розмір **158** (розмір між крапками **1** і **2,** див. 3.3 в). **ENTER.** Провести горизонтальну лінію через точку **2.**
- 4. Установити шар **Основная.** Вимкнути режим **ОРТО.** За допомогою команди **КРУГ** виконати побудову кіл: одного діаметром 35 мм, двох - радіусами 34 мм і 49 мм (рис.3.3 а) з центром в точках **1** і **2.** Розміри дивись на рис.3.3 в.
- 5. Виконати спряження великих кіл дугами. Команда **КРУГ,** задати опцію **ККР.** Вказати курсором точки спряжень на колах **3** і **4**, задати радіус спряження **164**. **ENTER.**  Виконати симетричну дугу.
- 6. Командою **ОБРЕЗАТЬ** видалити зайві частини кіл.
- 7. Командою **ПОДОБИЕ** створити подібні дугам **5** і **6** дуги **7** і **8** на відстані 18 мм. (рис. 3.3 б.)
- 8. Командою **СОПРЯЖЕНИЕ** спрягти створенні подібні дуги **7** і **8** з колами радіусом 34 мм., радіус спряження 11 мм. (приклад: дуга **7** і коло радіусом 34 мм). Аналогічно виконати спряження дуги **8** з колом.
- 9. Видалити командою **ОБРЕЗАТЬ** зайві частини кіл радіусом 34 мм.
- 10. Нанести розміри, див. рис. 3.3 в.

11. Установити шар **Оси** і виконати горизонтальну осьову лінію через точку **2**. Вимкнути допоміжний шар **Построения.** 

Результат креслення представлений на рис. 3.3 в.

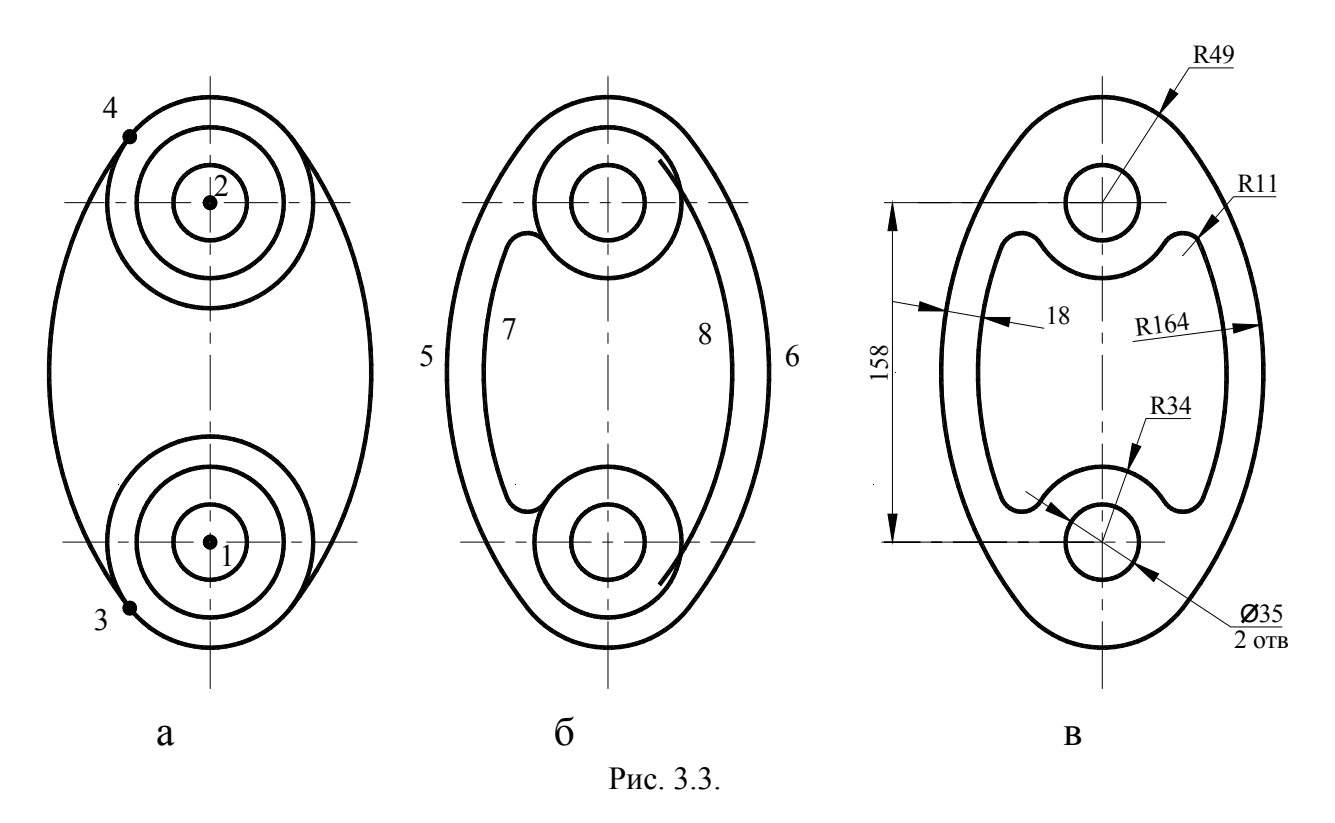

12. Виконання основного напису (Рис. 3.4). При нанесенні написів використається поточний текстовий стиль, що установлений у шаблоні **Формат A3.** 

|  | Изм Лист № докум. Подп. Дата<br>Разраб. Иванов.<br>Пров. п |  |  |
|--|------------------------------------------------------------|--|--|
|  |                                                            |  |  |
|  |                                                            |  |  |
|  |                                                            |  |  |
|  |                                                            |  |  |
|  |                                                            |  |  |

Рис. 3.4. Виконання основного напису

**Команда: Текст – Однострочный.** (Падаюче меню **Черчение**) **Начальная точка текста или [Виравнивание/Стиль]: В -** встановлюємо режим вирівнювання текстового рядка

**Задайте опцию [впИсаный/По ширине/..... ]: И -** текст буде розміщений між двома точками (вписаний).

**Первая точка базовой линии текста:** указати курсором точку **n** 

**Вторая точка базовой линии текста:** указати курсором точку **v** Аналогічно заповнити всі графи основного напису.

## **Питання для підготовки до захисту лабораторної роботи**

- 1. Що таке спряження?
- 2. Як виконати спряження двох кіл , кола і прямої?
- 3. Як використовувати команду **СОПРЯЖЕНИЕ**?

### **Оцінювання лабораторного модуля**

**«незадовільно»** - незакінчена побудова спряження; не використав шар для виконання допоміжних побудов.

**«задовільно»** - виконана побудова без розмірів, не задані шари малюнка , не встановлені розмірні і текстові стилі, не використані команди об'єктних прив'язок.

**«добре»** - робота має незначні помилки, наприклад, не виконані установки типів ліній та їх вага в шарах малювання, помилки в розробці розмірних та текстових стилів і т.п.

**«відмінно»** - робота виконана без помилок.

Таблиця 3.1

## Варіанти завдань на спряження

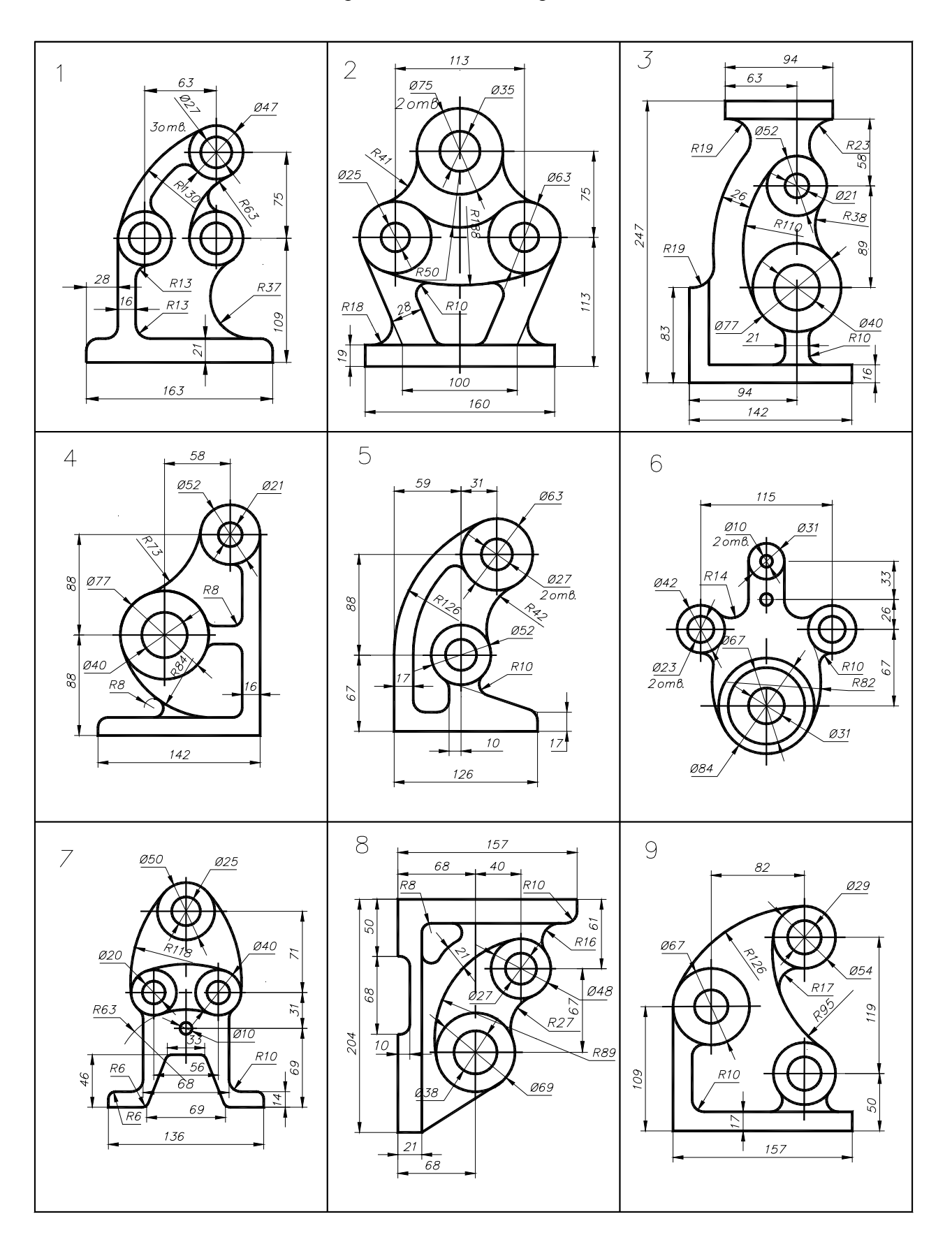

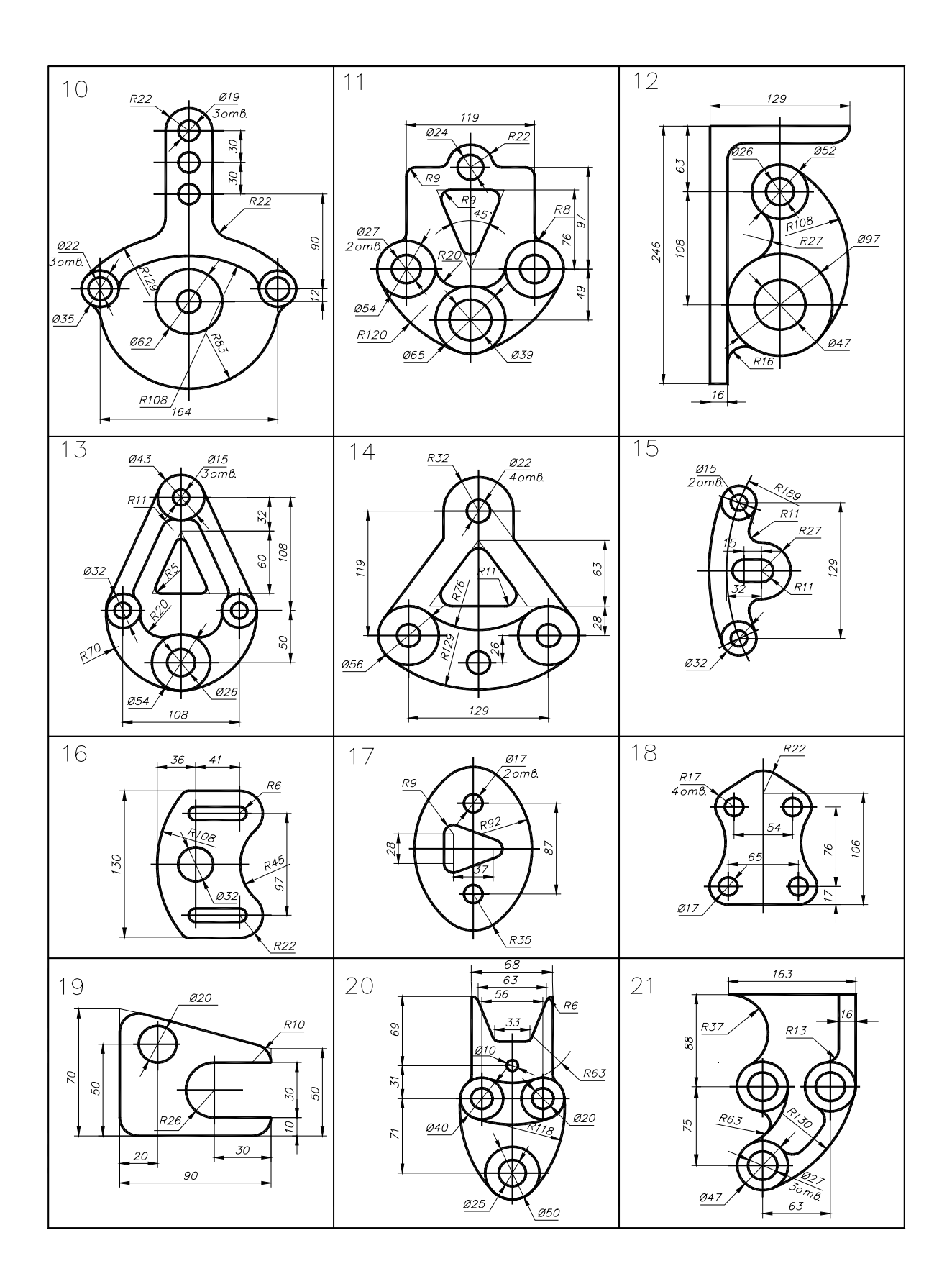

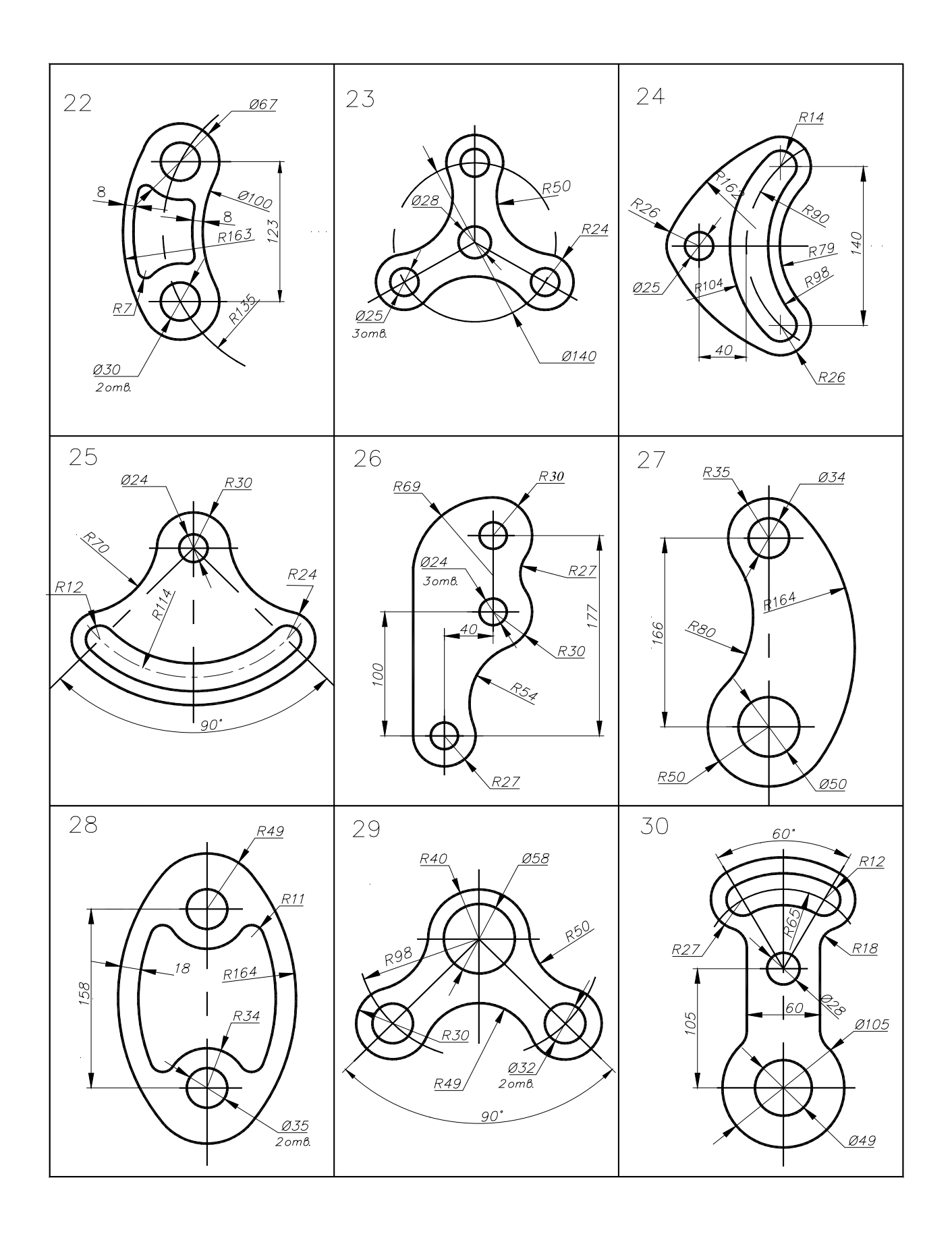

## **Лабораторна робота №4 Виконання креслення деталі**

**Мета роботи:** *освоєння методів ортогонального проектування, зображення геометричних тіл, побудови простих та складних розрізів.* 

#### **Постановка задачі**

Виконати індивідуальні завдання на побудову проекцій деталі ( табл. 4.1.)

#### **Теоретичні положення**

При побудові креслень деталей студент використовує навички, отримані при виконанні попередніх завдань, а також при побудові й редагуванні графічних примітивів. Студент будує зображення креслення технічної деталі по її 2-х заданих проекціях.

Креслять два заданих вигляди за розмірами. Габаритні розміри зображень у завданнях, які одержують студенти підібрані так, що їх можна виконувати в натуральну величину, тобто у масштабі 1:1. Креслення виконуються додержуючись вимог ЕСКД (Єдиної системи конструкторської документації).

#### **Приклад виконання 1**

1. Установити режим **ОРТО**. Установити шар **Построение** поточним.

Виконати креслення – рис. 4.1:

- Спочатку виконати вид попереду, починаючи із точки **1**, потім **2-3-4-5-6-7**.
- Накреслити лінію а-**б** під розріз.
- Накреслити осьові лінії.
- Провести лінії проекційного зв'язку: **7-11, 4-10**, із точок **1, 2, б**. Виконати вид зверху.
- Провести лінії проекційного зв'язку: **2-15, 5-14**, із точки **4**. Виконати вид ліворуч.

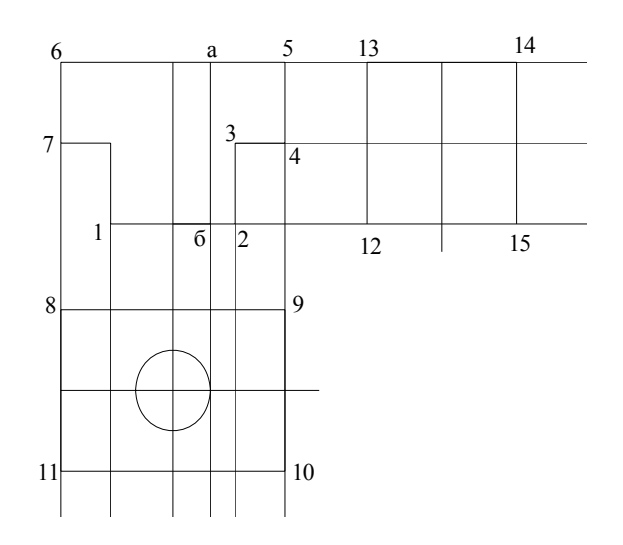

Рис.4.1

2. Установити шар **Основная** поточним. Увімкнути вагу лінії в рядку стану (нижня частина екрана).

Навести лінії видимого контуру на всіх видах (рис. 4.2)

3. Установити шар **Невидимая** поточним.

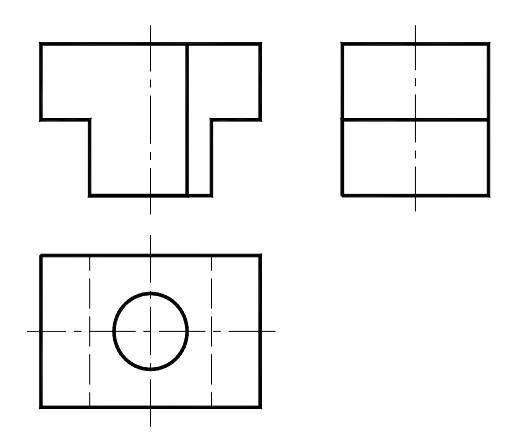

Рис.4.2

Навести лінії невидимого контуру (штрихова лінія) на виді зверху.

4. Установити шар **Оси** поточним.

Навести осьові лінії на всіх видах.

5. Відключити допоміжний шар **Построение –** погасити лампочку.

6. Установити шар **Штриховка** поточним.

Нанести штрихування на розріз – область 4-5-**а** (рис. 4.1).

7. Нанести розміри на види відповідно до креслення нарис. 4.3.

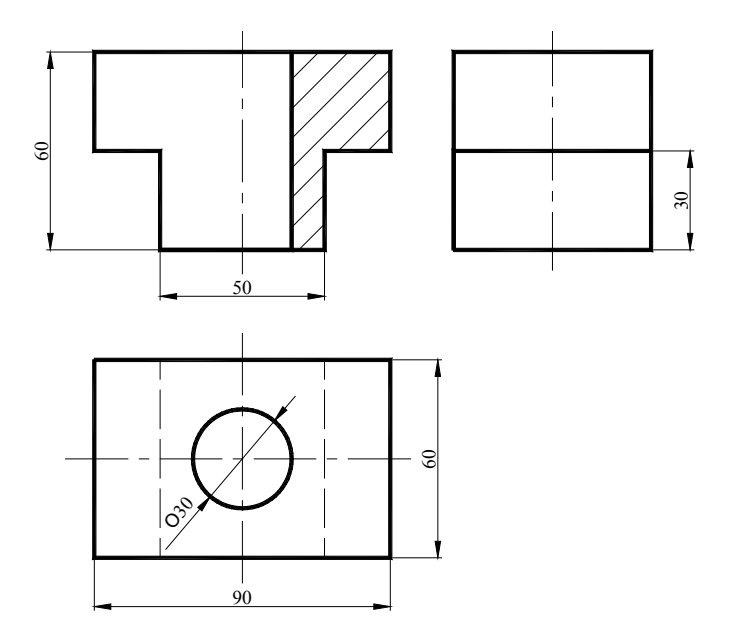

Рис.4.3

#### **Приклад виконання 2**

### **Послідовність виконання**

- 1. Завантажити раніше створений шаблон **Формат A3**.
- 2. Включаємо режими **ОРТО,** П**РИВЯЗКА** і **СЕТКА**, натискаючи лівою кнопкою миші на відповідні кнопки у **рядку стану** розташованому в нижній частині екрана.
- 3. Установити шар **Основная.**
- 4. Установити товщину (вагу) лінії 0.8:

5. Вага лінії встановлюється в діалоговому вікні **Диспетчер свойств слоев.** У вікні,що з'явилося, клацнути лівою клавішею миші в поле **Вес линии** шару **Основная**. У діалоговому вікні, що з'явилося, **Вес линии**, вибрати значення ваги лінії **0.8**.

**Побудува виду попереду** (Рис. 4.4):

1. Побудова контуру виду.

**Команда: Линия** ( на плавающей панели инструментов **Черчение: С линиями**) **Первая точка: 110,190** (координати точки **1**) **Enter**

Перемістити курсор у напрямку точки **2** і задати довжину відрізка **1-2,** відповівши на запрос:

## **Следующая точка: 60 Enter**

Перемістити курсор у напрямку точки **3** і задати довжину відрізка **2-3,** відповівши на запрос:

**Следующая точка: 20 Enter** 

Перемістити курсор у напрямку точки **4** і задати довжину відрізка **3-4, Следующая точка: 30 Enter** 

Перемістити курсор у напрямку точки **5** і задати довжину відрізка **4-5,** 

**Следующая точка: 40 Enter** 

Перемістити курсор у напрямку точки **6** і задати довжину відрізка **5-6**:

## **Следующая точка: 30 Enter**

**Следующая точка: Enter** 

2. Побудува вертикальної вісі. Зробити шар **Оси** поточним.

## **Команда: Отрезок**

**Первая точка:** указати курсором точку **6** і клацнути лівою клавішею миші. **Следующая точка:** указати курсором точку **1** і клацнути лівою клавішею миші. **Следующая точка: Enter** 

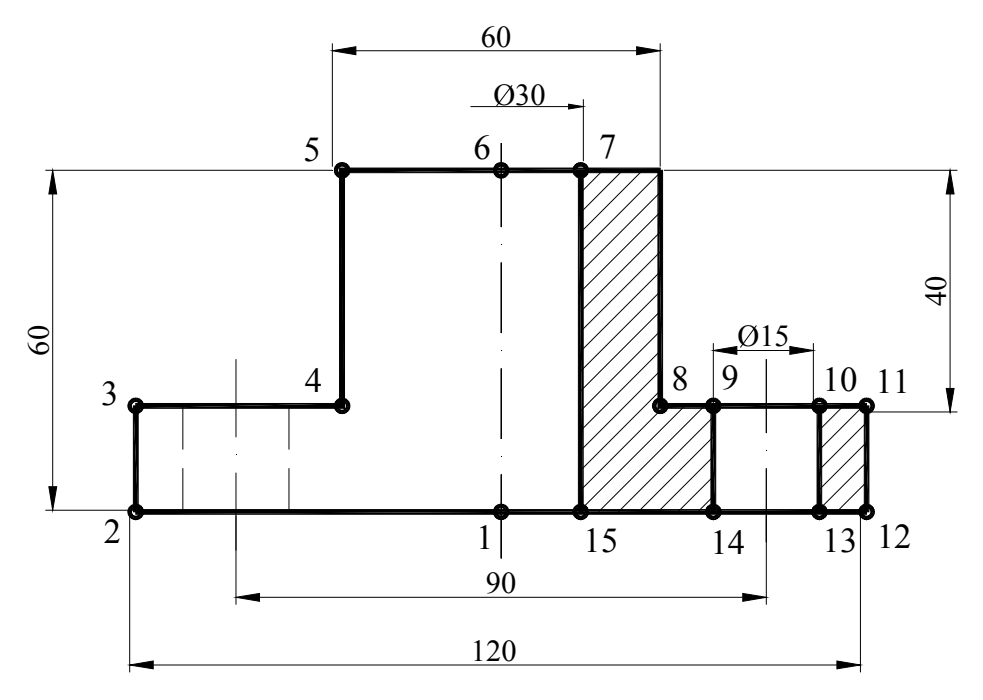

Рис. 4.4. Побудова виду попереду

3. Дзеркально відображення частини виду щодо вертикальної осі симетрії: **Команда: Зеркало**

**Виберите объєкт:** - указати курсором лінії **1-2-3-4-5-6,** клацнувши лівою клавішею. **Виберите объєкт: Enter** 

**Первая точка оси отображения:** - вказати точку **1**

**Вторая точка оси отображения:** - вказати точку **6** 

**Удалить исходный объект [Да/Нет] <Н>: Enter** (копіюємий об'єкт не видаляти).

4. Виконати розріз на виді. Зробити шар **Основная** поточним.

## **Команда: Линия**

**Первая точка: –** указати курсором точку **6**

Перемістити курсор у напрямку точки **7** і задати довжину відрізка **6-7,** відповівши на запрос:

**Следующая точка: 15** 

**Следующая точка: per к** (вибрати об'єктну прив'язку **Нормаль** і указати курсором відрізок **1-15)** 

**Следующая точка: Enter** 

**Команда: Линия**

**Первая точка: –** указати курсором точку **12**

Перемістити курсор у напрямку точки **13**:

**Следующая точка: 7.5** (Відстань між точками **12** и **13**)

**Следующая точка: per к** (вибрати об'єктну прив'язку **Нормаль** і указати курсором відрізок **9-10)** 

Перемістити курсор у напрямку точки **9**:

**Следующая точка: 15** 

**Следующая точка: per к** (вибрати об'єктну прив'язку **Нормаль** і указати курсором відрізок **13-14)** 

**Следующая точка: Enter** 

Зробити шар **Невидимая** поточним і аналогічно побудувати невидимі контури симетричного отвору.

Побудува вертикальних осей. Зробити шар **Оси** поточним.

**Команда: Линия**

**Первая точка: –** указати курсором точку **12**

Перемістити курсор у напрямку точки **13**:

**Следующая точка: 15** (Відстань між точкою **12** і віссю)

**Следующая точка: per к** (вибрати об'єктну прив'язку **Нормаль** і указати курсором відрізок **9-10)** 

## **Следующая точка: Enter**

Аналогічно побудувати вісь симетричного отвору.

5. Нанесення штрихування на розрізи.

## Зробити поточним шар **Штриховка.**

## **Команда**: **Штриховка**

## Завантажується діалогове вікно **Штриховка и градиент**

Необхідно виконати наступні кроки:

- − Установити у вікні **Образец** шаблон штрихування **ANSI31**;
- − Установити у вікні **Масштаб** необхідний масштаб штрихування (1 або 2);

− Клацнути по клавіші **Добавить: точки выбора.** При цьому в командному рядку з'явиться запит області, на яку необхідно нанести штрихування;

− Указати довільні крапки (рис. 1), що лежать усередині областей **14-15-7-8-9** і **10-11- 12-13.** 

− Натиснути на клавішу **Enter**;

− Клацнути по клавіші **ОК** у діалоговому вікні **Штриховка и градиент.** 

#### **Побудува виду зверху (Рис. 4.5):**

Для цього спочатку необхідно виконати ряд допоміжних побудов: провести лінії проекційного зв'язку і лінії невидимого контуру вертикально донизу від поверхонь виду попереду для визначення їхнього положення на виді зверху.

− **ОРТО** режим (функціональна клавіша **F 7**) повинен бути включений.

− Установити поточний режим (тобто діючий постійно до відключення) деяких об'єктних прив'язок: **Конточка, Ближайшая, Нормаль** і **Пересечение.**

− Зробити поточним шар **Построения.** 

1. Побудова допоміжних ліній

#### **Команда: Линия**

**Указать точку: –** указати курсором точку **2**

**Через точку:** клацнути по лівій клавіші в необхідному вертикальному положенні прямої **Через точку: Enter** 

Аналогічно провести прямі через точки **4, 15, 8, 14, 13,12.** 

2. Побудувати контур виду зверху. Зробити шар **Основная** поточним.

#### **Команда: Линия**

**Первая точка: –** указати курсором точку **16**

**Следующая точка:** – указати курсором відрізок **17-18.** Повинна зявитися біля курсору підказка обєктної привязки **Нормаль.** До відрізка **17-18** буде проведений перпендикуляр.

Перемістити курсор у напрямку точки **18** і задати довжину відрізка **17-18** :

**Следующая точка: 60** 

**Следующая точка:** указати курсором відрізок **16-19.** До нього необхідно провести перпендикуляр.

**Следующая точка:** указати курсором точку **16** 

**Следующая точка: Enter** 

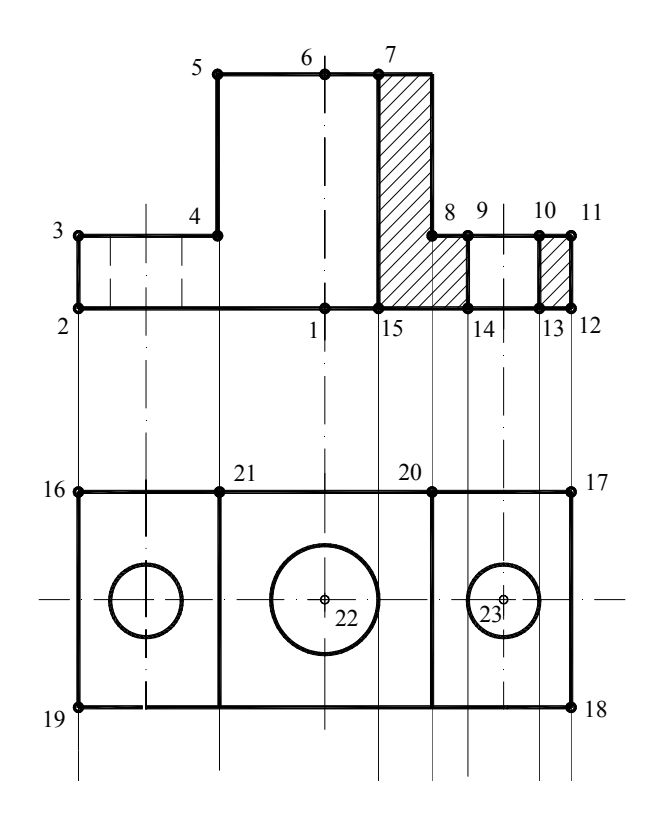

Рис. 4.5. Побудова виду зверху

## **Команда: Линия**

**Первая точка:** указати курсором точку **20**

**Следующая точка:** указати курсором відрізок **18-19.** До нього необхідно провести перпендикуляр.

**Следующая точка: Enter** 

**Команда: Линия** 

**Первая точка:** указати курсором точку **21**

**Следующая точка:** указати курсором відрізок **18-19.** До нього необхідно провести перпендикуляр.

## **Следующая точка: Enter**

3. Побудува вісей. Зробити шар **Оси** поточним.

**Команда: Линия.** Подовжити вертикальні осі з виду попереду на вид зверху.

Провести горизонтальну вісь через середину відрізка **16-19**, взявши об'єктну прив'язку **Середина**.

4. Побудува кіл. Зробити шар **Основная** поточним.

**Команда: Круг.** Побудувати круг з центром в точці **23** диаметром 15 і симетричний йому та круг з центром в точці **22** діаметром 30.

## **Оформлення креслення і нанесення розмірів** (Рис. 4.6).

1. Відключення шару допоміжних побудов **Построения**:

Для відключення шару **Построения**, призначеного для допоміжних побудов,

необхідно в діалоговому вікні **Диспетчер свойств слоев** виділити шар **Построения** і клацнути по піктограмі **ВКЛ**, установивши потрібний стан.

2. Відображення товщини лінії:

Для відображення ваги (товщини) лінії на екрані необхідно клацнути мишею по кнопці **ВЕС** у рядку стану, розташованому в нижній частині Робочого столу.

3. Нанесення розмірів:

Зробити поточним шар **Розмеры** 

Для нанесення розмірів використовуються команди, які викликаються з падаючого меню **Розмер - Линейный, Диаметр, Радиус** та ін., або з панелі інструментів **Размеры** щигликом миші по відповідних піктограмах**.**

## **Команда: Линейный**

**Начало первой выносной линии:** указати курсором точку **2**

**Начало второй выносной линии:** указати курсором точку **12**

**Положение виносной линии:** клацнути курсором у точці необхідного положення лінії. Аналогічно виконати всі розміри на кресленні.

Виконати основний напис.

Результати виконанного креслення дивись на рис. 4.7.

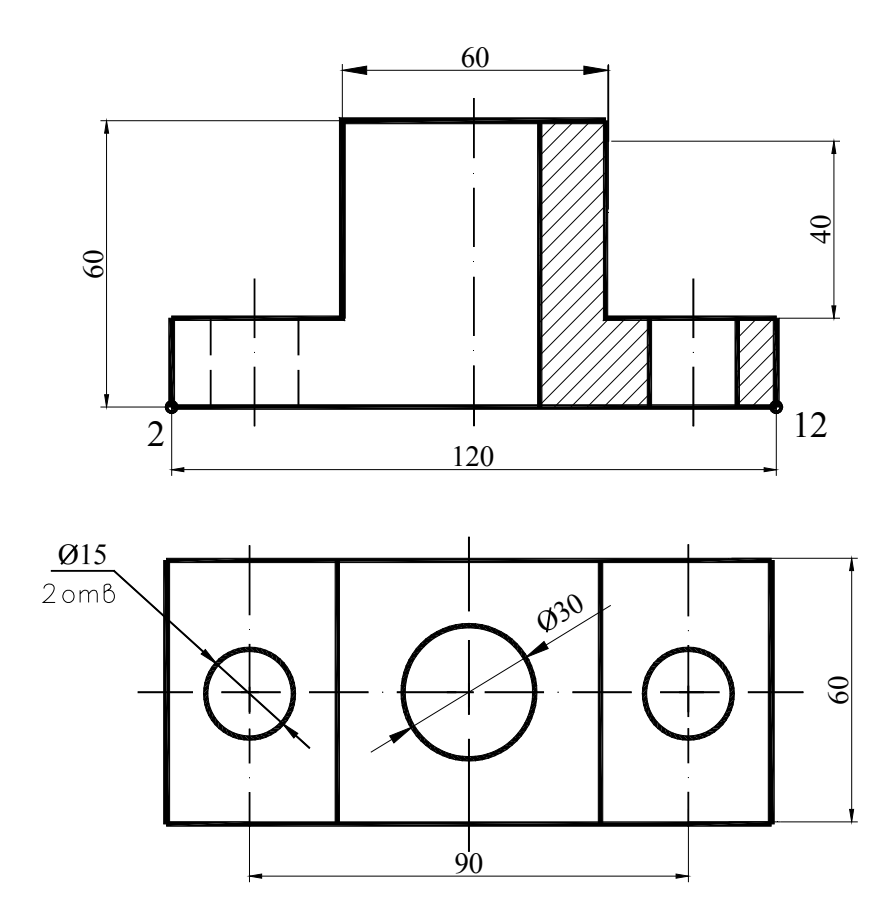

Рис. 4.6. Нанесення розрізів.

Питання для підготовки до захисту лабораторної роботи

- 1. Якими міркуваннями керуються при виборі головного вигляду на кресленні?
- 2. Як будують проекції точок, які належать поверхні зображуваного тіла?
- 3. Що таке розріз і переріз?
- 4. У яких випадках суміщають половину вигляду з половиною розрізу?
- 5. Як позначають розрізи на рисунках?
- 6. У яких випадках розрізи не позначають?
- 7. Якою лінією креслять видимі контури деталі?

#### **Оцінювання лабораторного модуля**

**«незадовільно»** - незакінчена побудова видів; не використав шар для виконання допоміжних побудов, тобто немає ліній проекційного зв'язку.

**«задовільно»** - виконана побудова видів без розмірів, не задані шари малюнка , не встановлені розмірні і текстові стилі, невиконані розрізи, не використані команди об'єктних прив'язок.

**«добре»** - робота має незначні помилки, наприклад, не виконані установки типів ліній та їх вага в шарах малювання, помилки в розробці розмірних та текстових стилів і т.п. **«відмінно»** - робота виконана без помилок.

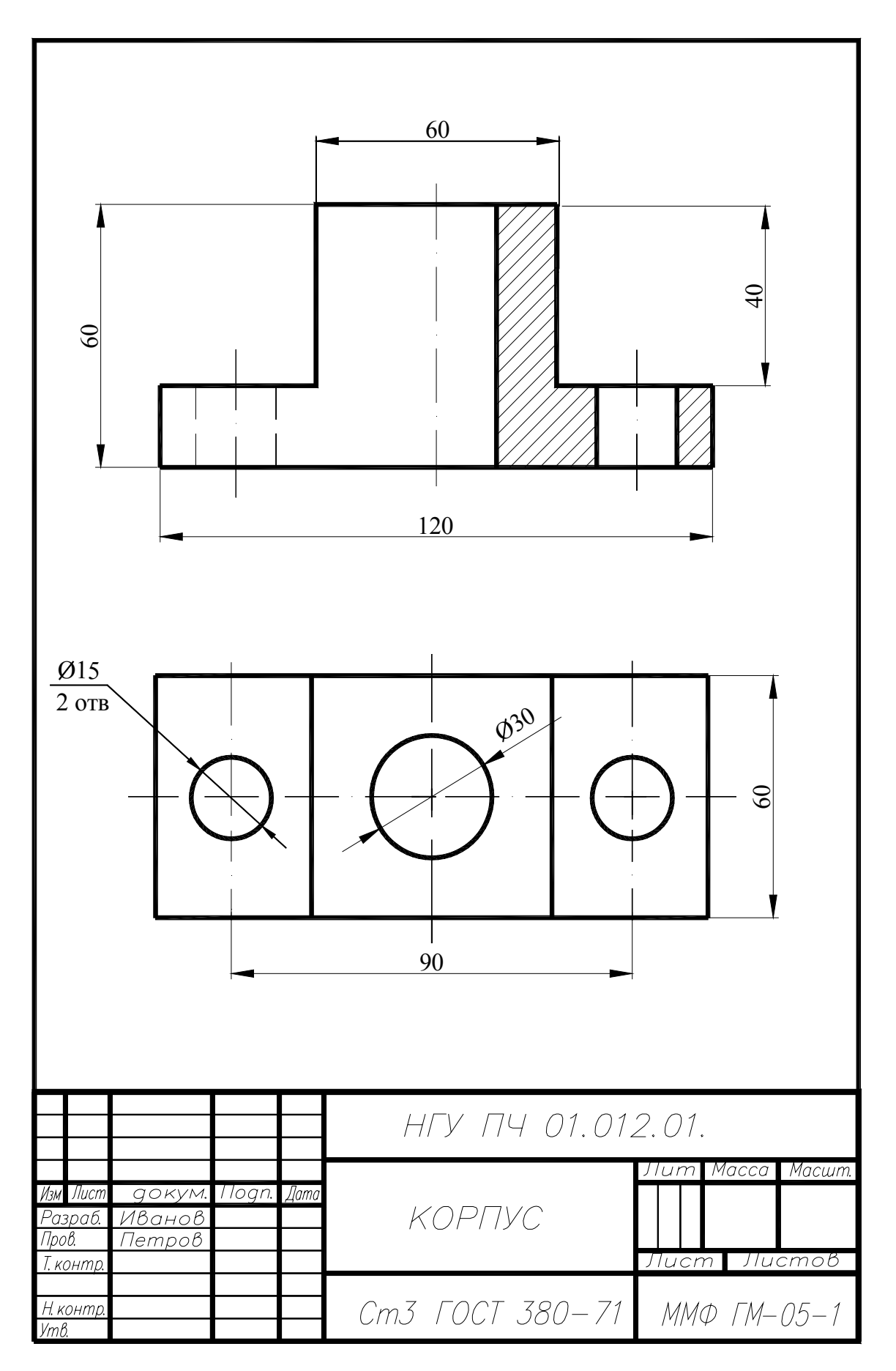

Рис. 4.7. Результати роботи.

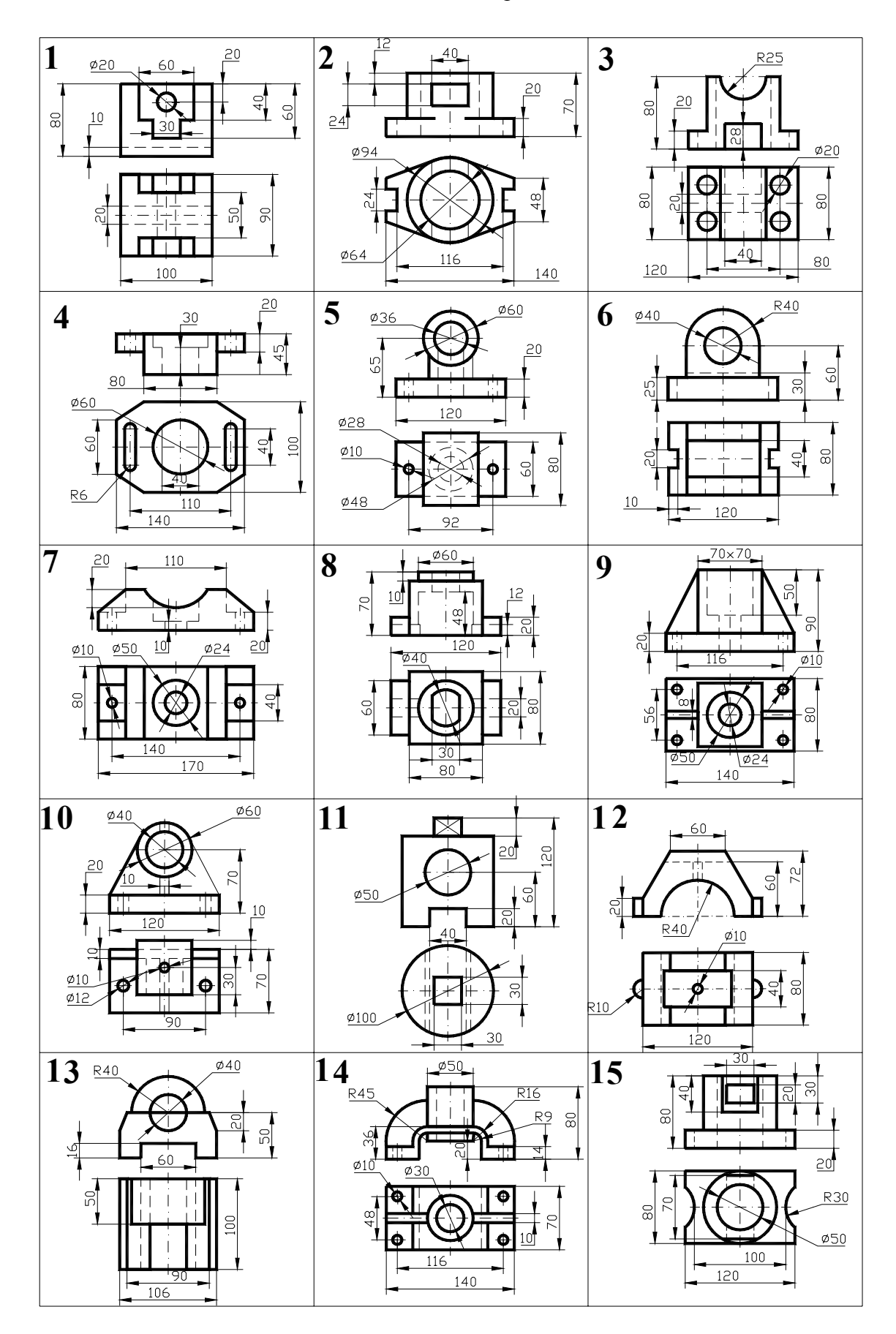

Продовження табл. 4.1

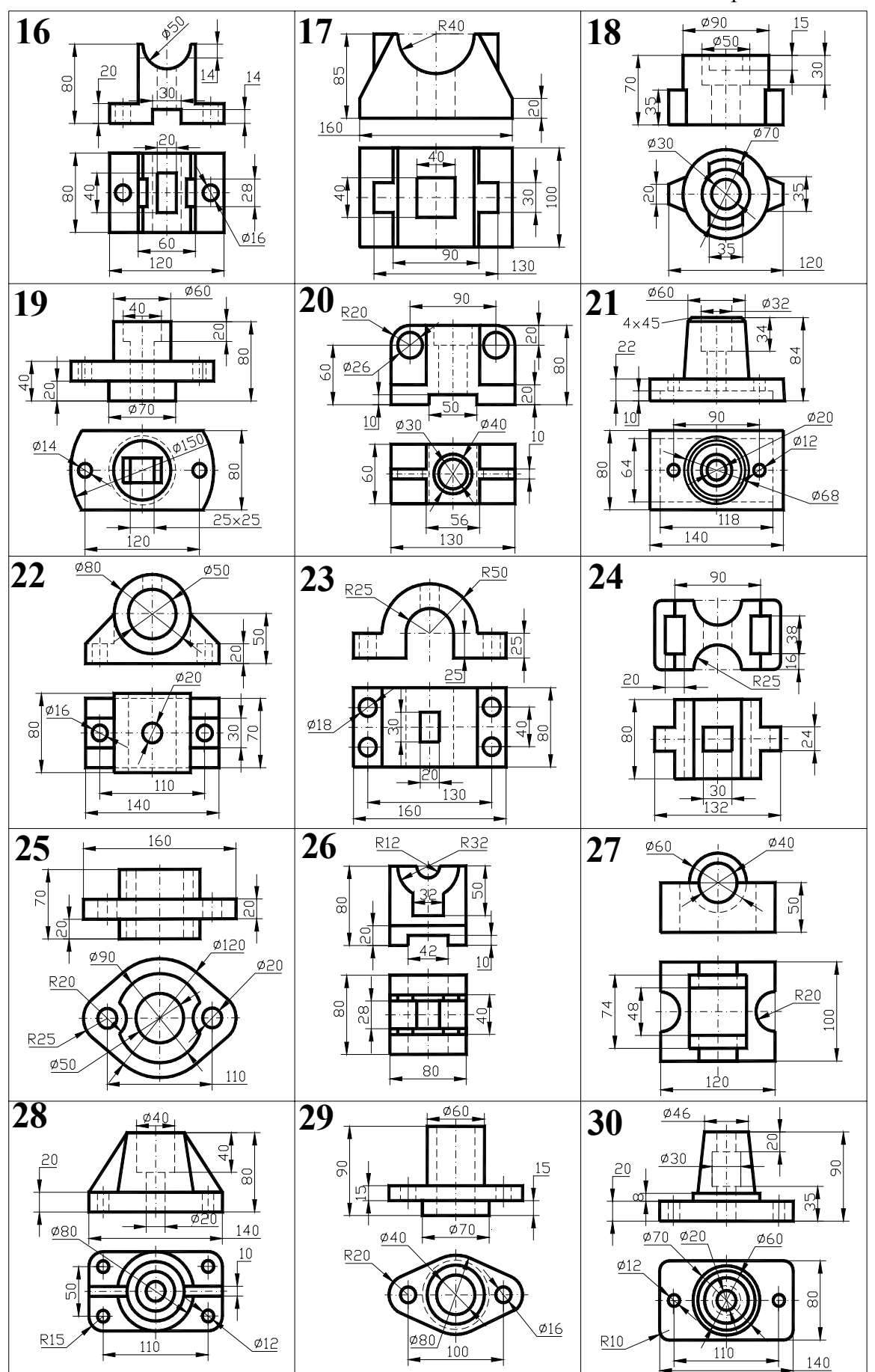

## **Лабораторна робота №5 Креслення вертикального розрізу будинку**

**Мета роботи:** *навчитись виконувати в системі AutoCAD будівельне креслення.*

#### **Постановка задачі**

Виконати вертикальні розрізи будинків згідно індивідуальних завдань.

#### **Теоретичні положення**

## **5.1. Приклад виконання креслення будинку**

**Порядок креслення:** 

*1. Компонування креслення й побудова вертикальної координаційної сітки* **(рис. 5.1).** 

- Завантажити шаблон формату А3.

- Установити шар **Оси**.

Для побудови вертикальної координаційної сітки спочатку проводять вертикальні осі стін за розмірами вказаними на рис. 5.4.

- Установити шар **Построения.**

Нанести горизонтальну лінію рівня підлоги поверху. Для цього в нижній частині креслення перпендикулярно до вертикальних осей проводять горизонтальну лінію й приймають її за рівень чистої підлоги першого поверху з міткою 0,000. Нижче лінії рівня чистої підлоги наносять лінію рівня землі (м. -0,560).

Від лінії рівня чистої підлоги вверх на висоті поверху, даху і труб проводять горизонтальні лінії рівнів (розміри див. рис.5.4).

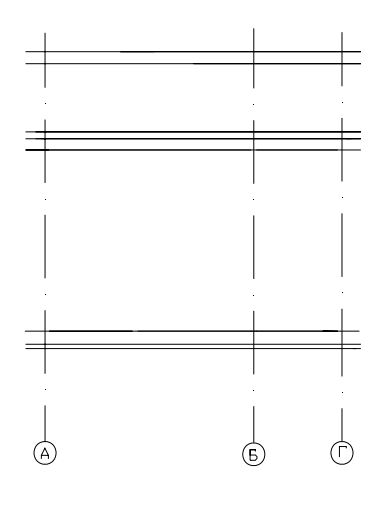

Рис.5.1

#### *2. Креслення основних контурів зображення* **(рис. 5.2).**

Використовуючи розміри з рис 5.4, відкладають їх від координаційних осей і тонких ліній, наносять контури зовнішніх і внутрішніх стін, перегородок (тільки які входять до розрізу). Наносять зображення даху й труб.

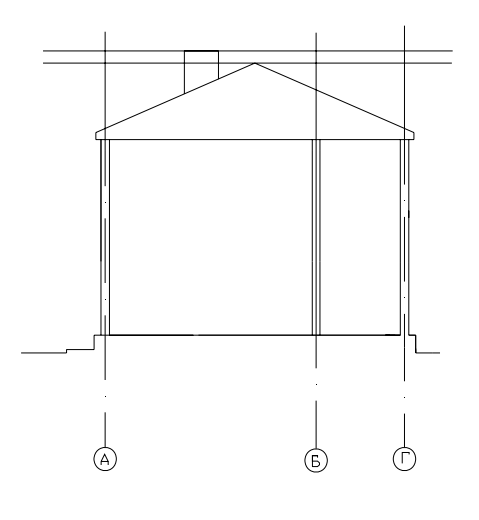

Рис.5.2.

#### *3. Креслення деталей на розрізі* **(рис. 5.3).**

- Тонкими лініями в шарі **Построения** наносять контури перетинів конструктивних елементів будинку, що потрапили в січну площину, а також видимі контури що знаходяться безпосередньо за січною площиною: **дверні й віконні прорізи, сходи.**

Поза габаритними контурами розрізу наносять позначки відміток низу плит покриття поверху, відмітку верху стін, карнизів, уступів стін, відмітки верху й низу прорізів, площадок зовнішніх сходів, карнизу даху й т.п. Проставляють відмітки: рівня землі, чистої підлоги, поверху.

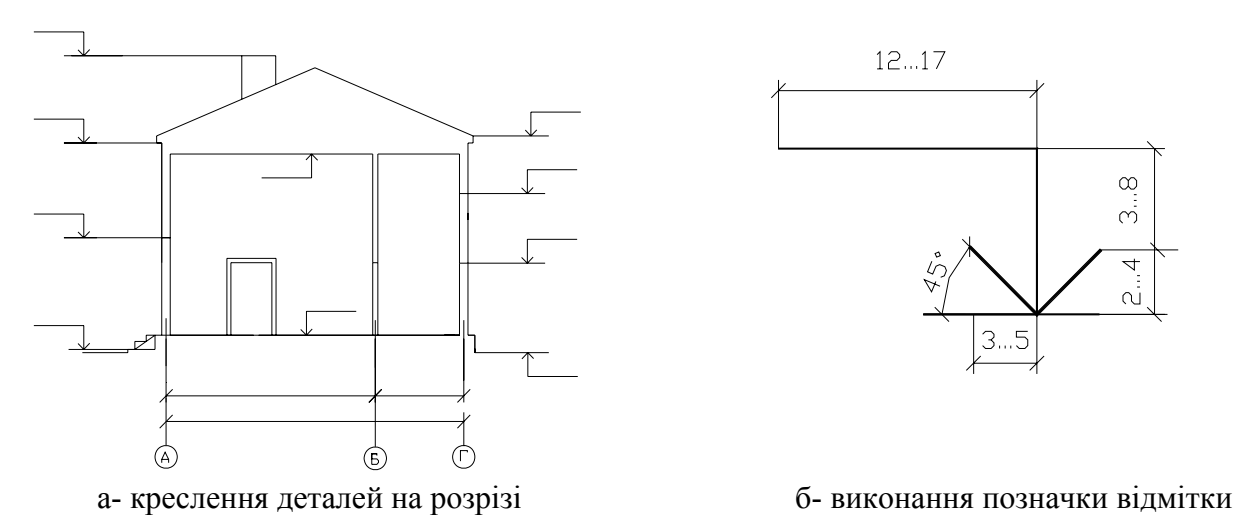

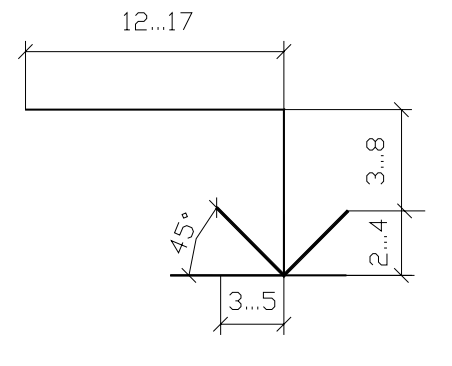

Рис. 5.3.

#### **5.** *Графічне оформлення й проставляння розмірів* **(рис. 5.4).**  - Установити шар **Основной**.

Графічне оформлення полягає в остаточному обведені елементів конструкцій, що попадають у розріз суцільною основною лінією товщиною 0,8 мм, а елементи, що лежать за січною площиною - суцільною тонкою лінією, видаленні допоміжних побудов, нанесенні розмірів, висотних відміток, позначень координаційних осей.

Поза габаритними контурами розрізу наносять:

- 1. відстані між осями;
- 2. загальні розміри будинку між крайніми осями;

3. відстань від верху прорізу до верху парапету або карниза, розміри й прив'язку (по висоті) прорізів у стінах і перегородках.

Наносять числові значення відміток рівнів.

Назву розрізу розташовують над зображенням. У назвах вказують позначення відповідної січної площини: «Розріз 1 – 1».

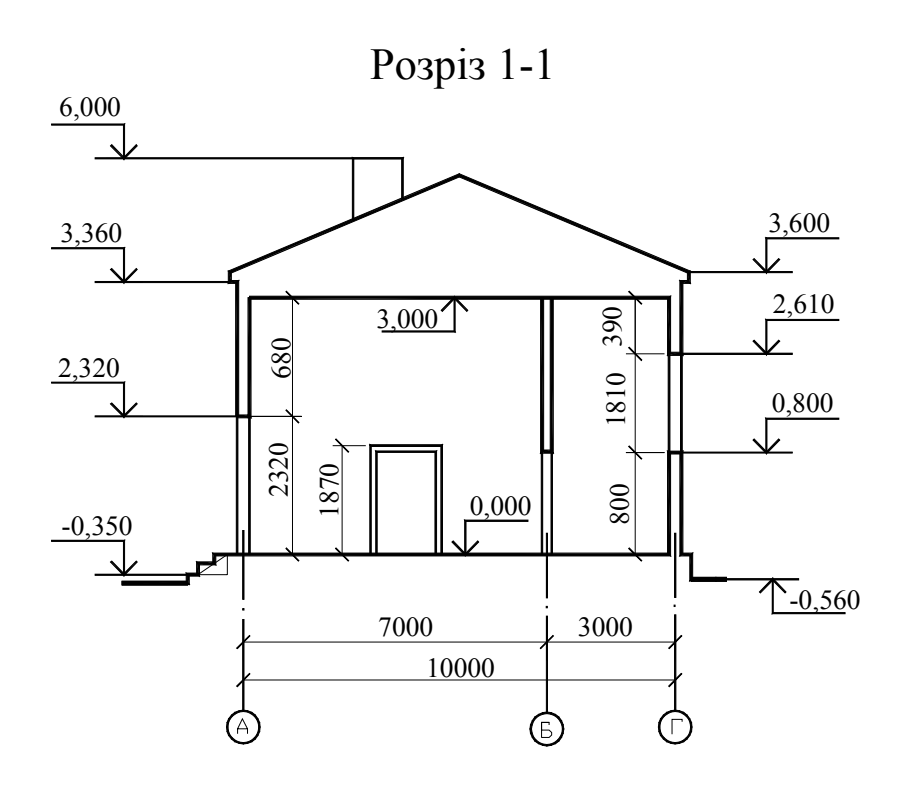

Рис. 5.4.

#### **Питання для підготовки до захисту лабораторної роботи**

- 1. Що таке розріз будинку?
- 2. Що таке координаційні осі і як їх виконати на кресленику?
- 3. Як виконуються відмітки рівня?
- 4. Якою лінією виконуються віконні пройоми?

## **Оцінювання лабораторного модуля**

**«незадовільно»** - незакінчена побудова розрізу; не використав шар для виконання допоміжних побудов.

**«задовільно»** - виконана побудова без розмірів, не задані шари малюнка , не встановлені розмірні і текстові стилі, не використані команди об'єктних прив'язок.

**«добре»** - робота має незначні помилки, наприклад, не виконані установки типів ліній та їх вага в шарах малювання, помилки в розробці розмірних та текстових стилів і т.п. **«відмінно»** - робота виконана без помилок.

.

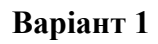

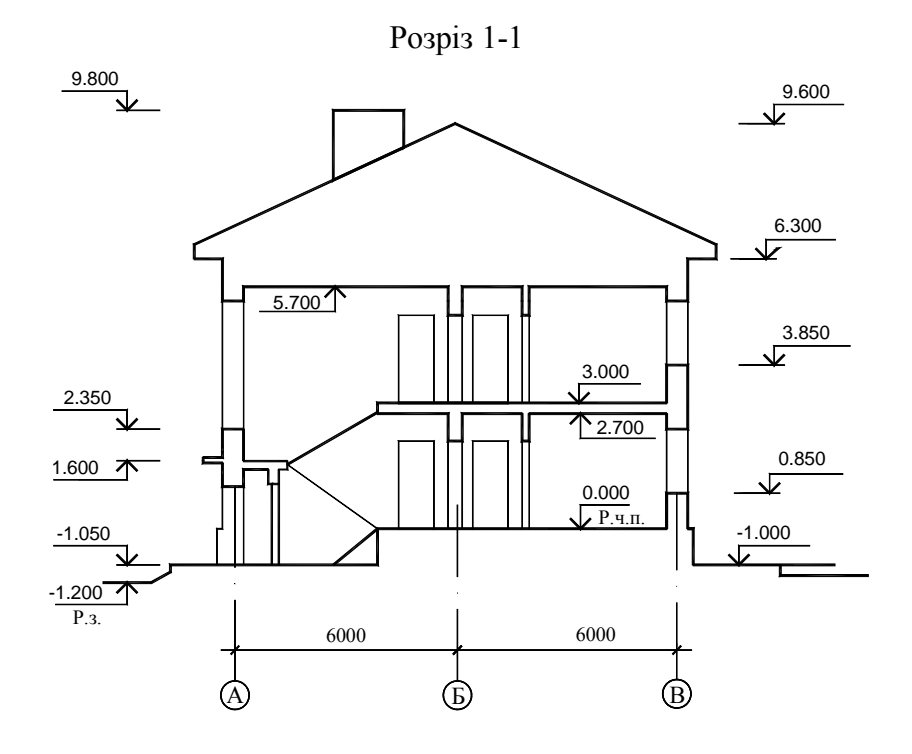

**Варіант 2** 

Розріз 1-1

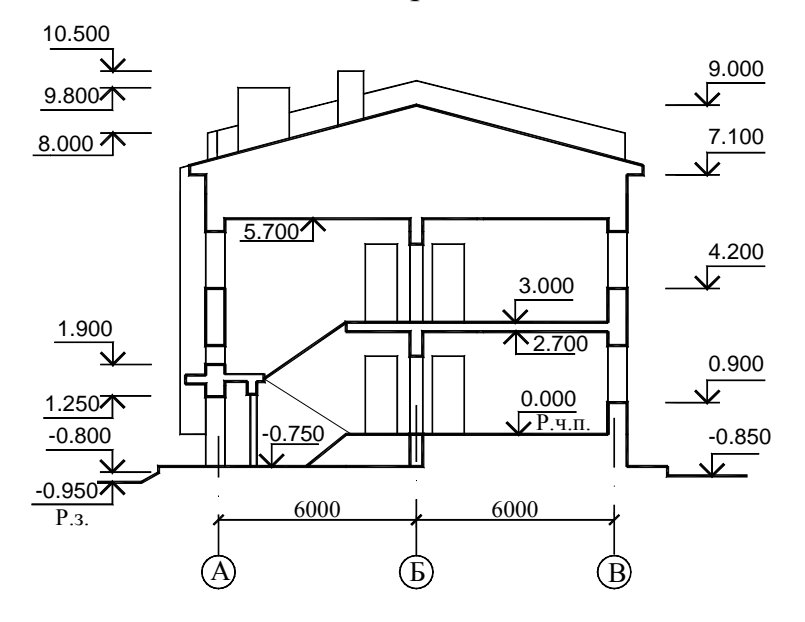

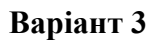

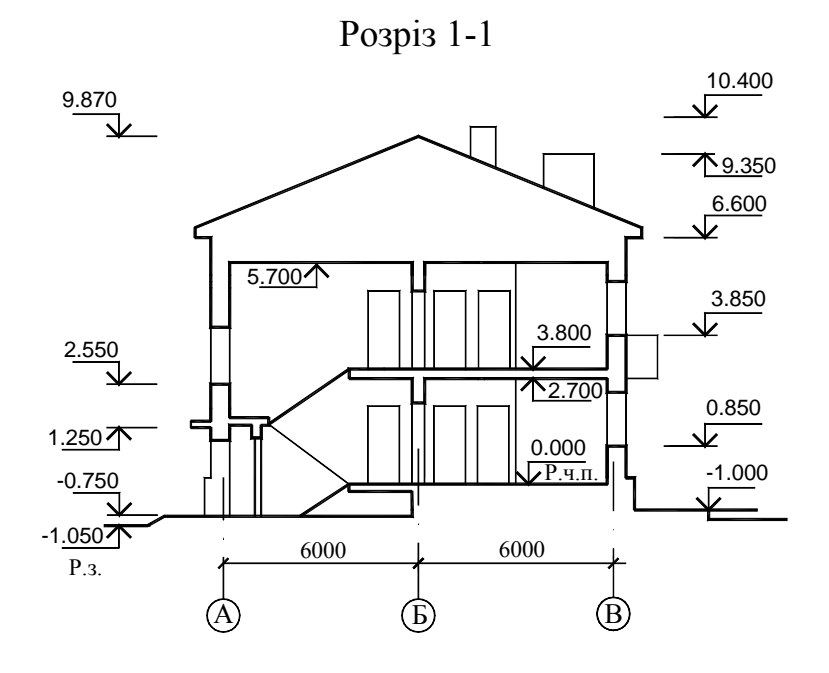

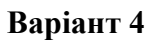

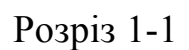

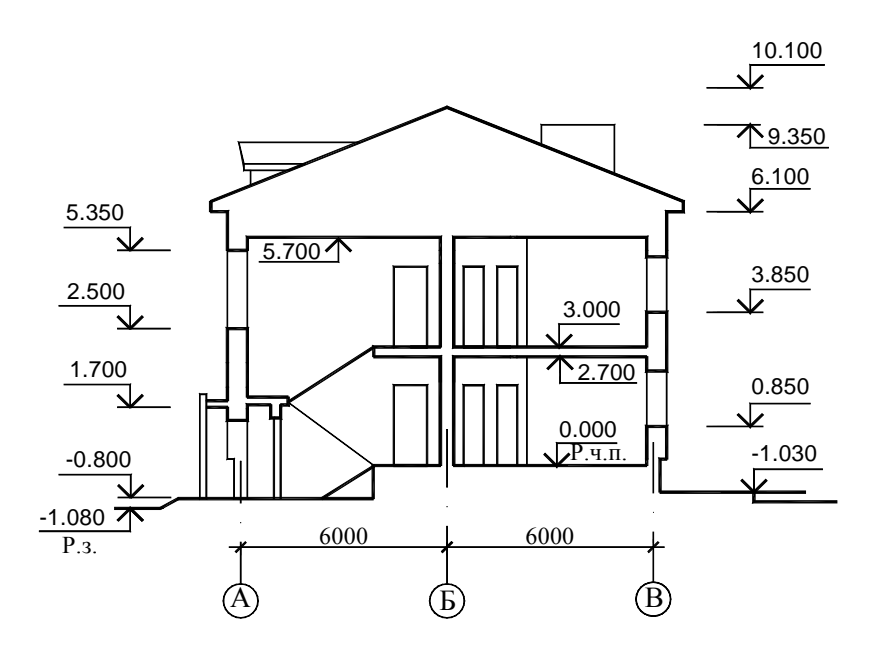

## **Варіант 5**

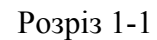

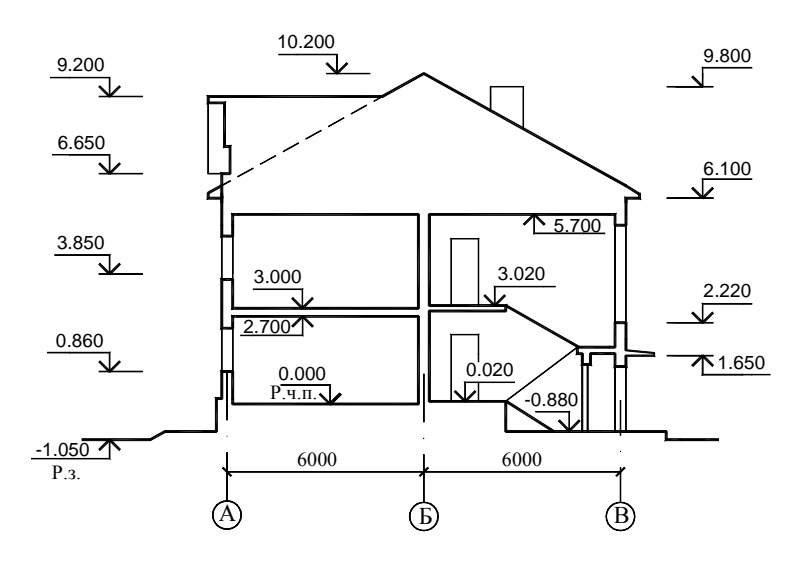

**Варіант 6.** Виконати креслення фасаду, плану і розрізу будинку

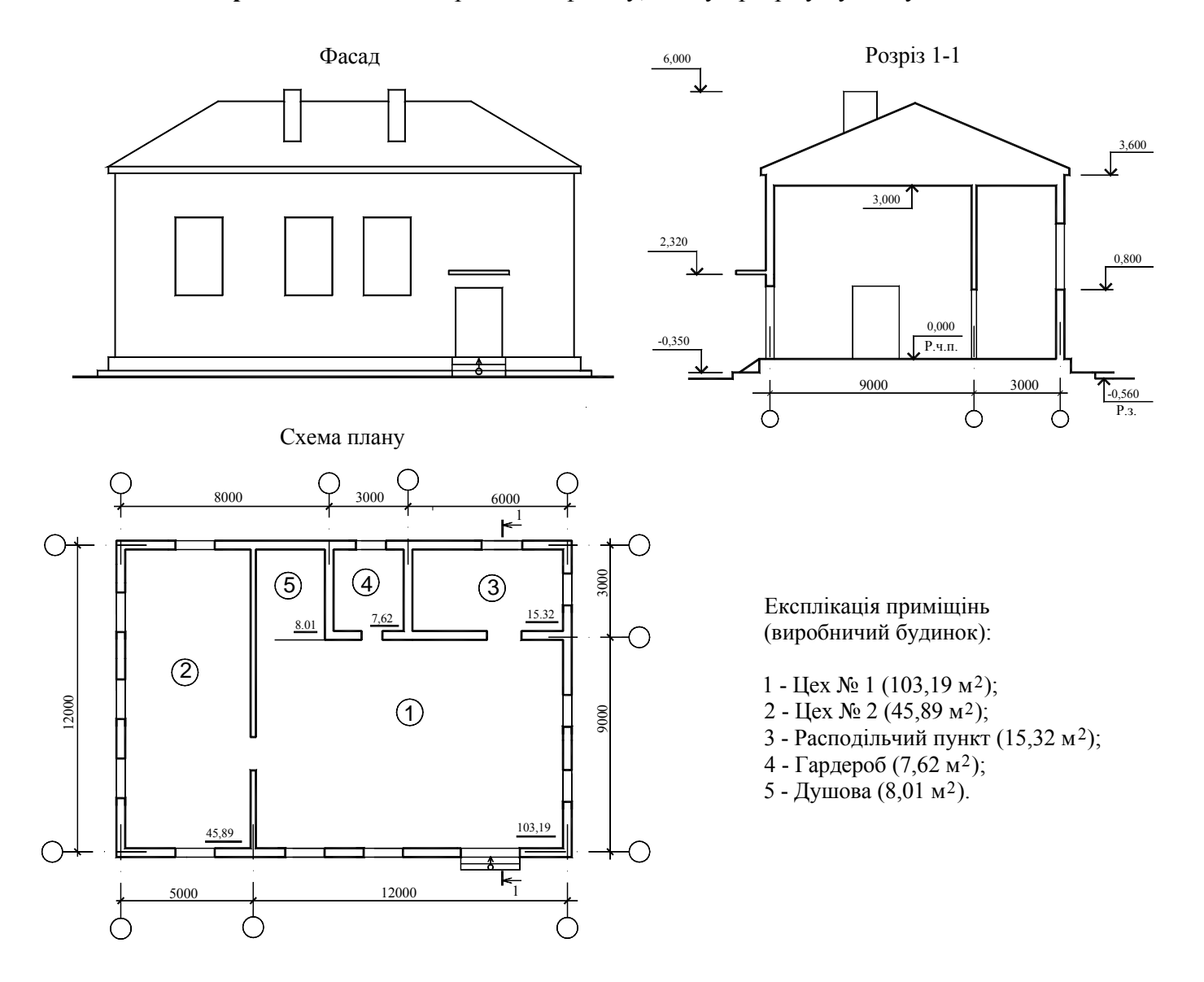

#### **ЛІТЕРАТУРА**

1. Будасов Б.В., Каминский В.П., Базилевский Г.П., Владиславский Г.Б. Строительное черчение и рисование. – М.: Стройиздат., 1981. – 446 с.

2. Русскевич Н.Л., Ткач Д.И., Ткач М.Н. Справочник по инженерно-строительному черчению. – К.:Будівельник, 1987. – 264 с.

3. Годик Є. І. Технічне креслення. – К.: Вища школа, 1971. – 248 с.

4. Михайленко В. Е., Пономарев А.М. Инженерная графика: Учебник для вузов. – 2-е изд., перераб. и доп. – К.: Вища школа, 1985. – 295 с.

5. Михайленко В. Е., Ванін В.В., Ковальов С.М. Інженерна та комп'ютерна графіка: підруч. для студ. вищих закл. освіти / За редакцією В. Е. Михайленка. – К.: 2003. – 344 с.

6. Методичні вказівки з основ будівельного креслення для студентів напрямків 0921 «Будівництво» і 0503 «Розробка корисних копалин» / Т.С. Савельєва, Л.М. Благодарна, О.В. Федоскіна - Д.: НГУ, 2009.- 31 с.

7. Романычева Э.Т, Трошина Т.Ю. AutoCAD 2000.-М.:ДМК, 2000

8. Романычева Э.Т. и др. Инженерная и компьютерная графика.-М.:ДМК Пресс, 2001.

http://okmm.nmu.org.ua